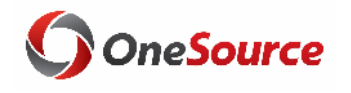

# Using Smart View

UGA Budget Management System

website: onesource.uga.edu email: onesource@uga.edu service desk: 706-542-0202

#### Agenda

**CONSOURCE**<br>UNIVERSITY OF GEORGIA

- Introducing SmartView
- Installing and Setting Up SmartView
- Understanding the Database
- Terminology and Concepts
- UGA Dimensional Models
- Logging Into Smart View
- Creating an Ad Hoc Report • Symmetric vs Assymetric Reporting
- Hiding and Docking the POV
- Customizing the Quick Access Toolbar
- Using What You Have Learned
- Wrap-Up

#### **Objectives**

When you complete this course, you will know how to:

- Setting up Smart View
- Understand basic terminology and functionality
- Log in to Smart View
- Create an Ad-Hoc analysis
- Use Smart View tools
- Work with Smart View grids

\*Instructions for installing Smart View are found in the Online Training Library

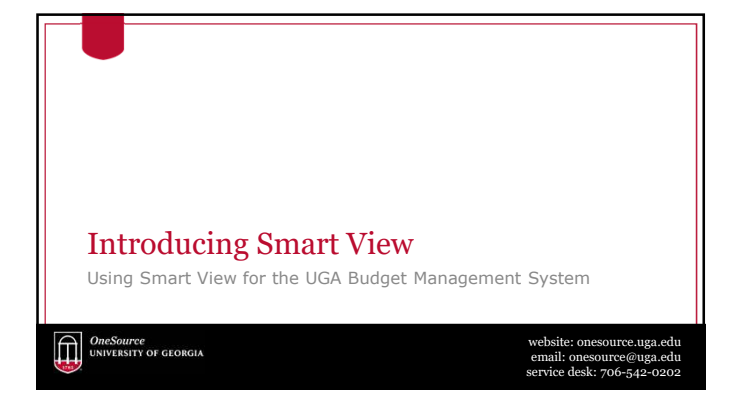

#### **Overview**

- Smart View is based on Microsoft Excel to provide an interface for Oracle Hyperion products
- Users use Smart View to
	- View Data from the UGA Budget Management System
	- Import Data to the UGA Budget Management System
	- Model budget data
	- Report on budget data
- Smart View works with Excel, Word, and PowerPoint

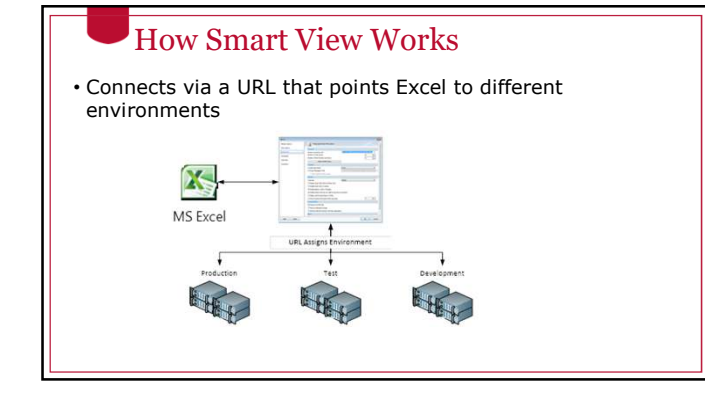

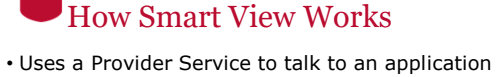

• The user selects the application based on security

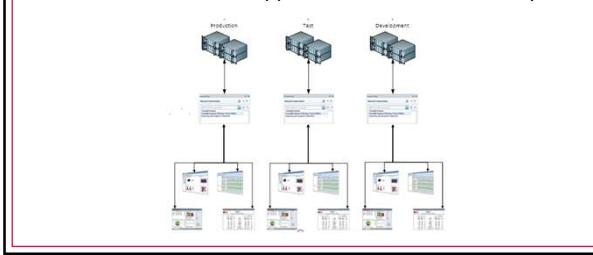

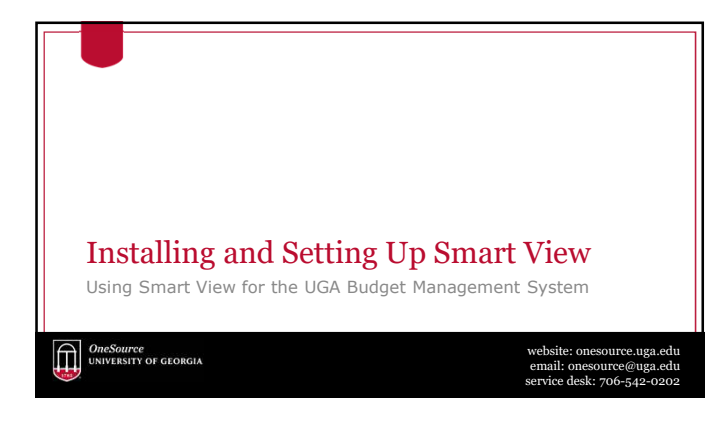

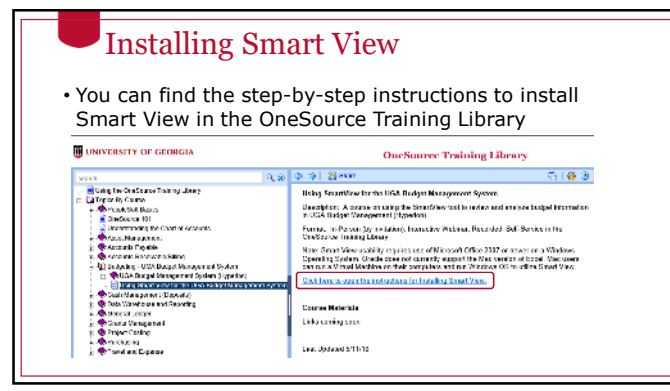

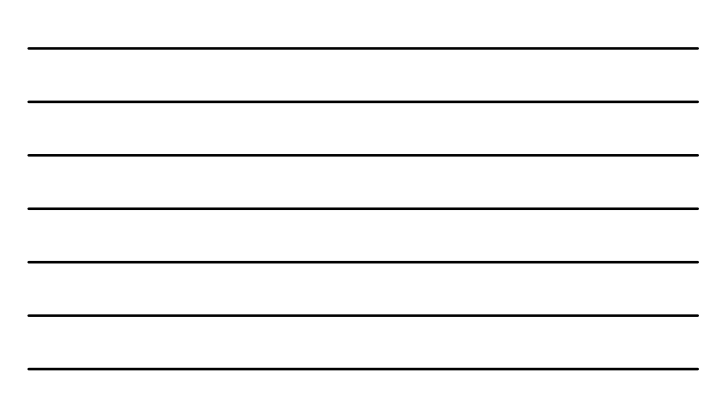

### Setting Up Smart View

• This will add a new Smart View Ribbon when you open Excel

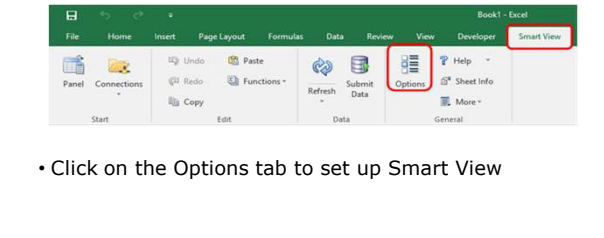

#### Smart View Shared Connections

- Shared Connections are used to point Smart View to the correct environment URL.
- This will point to the production environment. Enter the production URL on the Options > Advanced page.

#### Shared Connections

- Choose the Advanced option in the Options dialog box to set up Shared Connections
- Shared connections points Smart View to the production environment for retrieving data
- The production environment URL is: https://budgets.onesource.uga.edu/workspace/SmartViewProviders

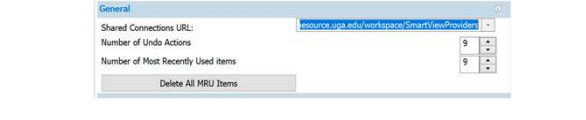

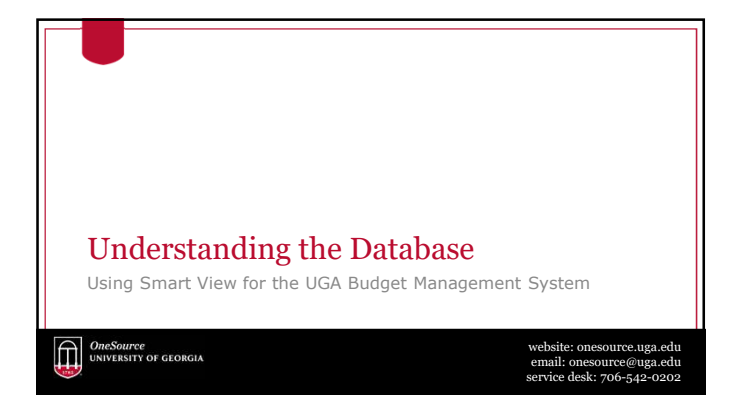

### The Database Layer

- Smart View is used primarily to retrieve data
- It is helpful to understand the database structure to understand how data is retrieved
- The UGA Budget Management System is based on a multidimensional database

#### Relational Database

- A relational database is a collection with data stored in rows and columns
- When new data is added a new row is added at the bottom
- Each time you search for data, the system scans the table starting at the top

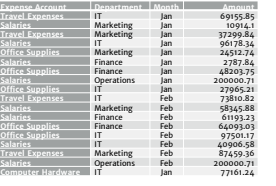

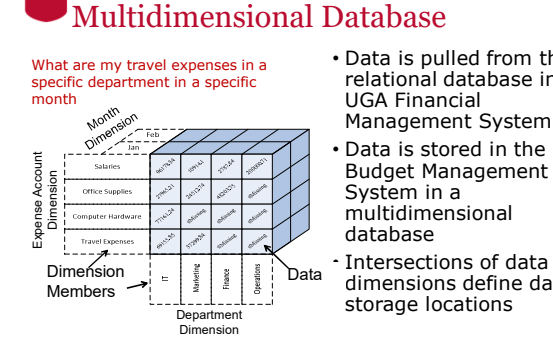

• Data is pulled from the relational database in the UGA Financial Management System • Data is stored in the UGA Budget Management System in a multidimensional database

dimensions define data storage locations

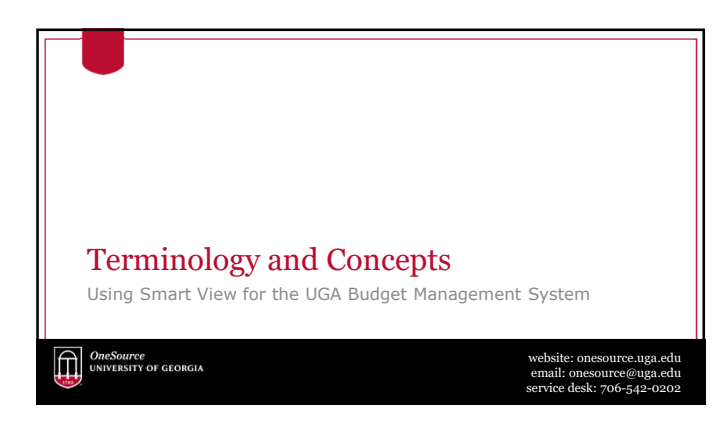

#### Dimensions

- Dimensions are analogous to PeopleSoft chart fields
- Data is located where the dimensions intersect, the database can easily find and retrieve data
- Examples of Dimensions are:
	- Department • Account
	-
	- Year
	- Program
	- Fund
- Dimensions can be thought of as the axis of a report or a question you must answer in Smart View

#### Dimension Members

- Dimension Members are analogous to PeopleSoft Chart Field Members
- They are the discrete items that make up a dimension.
- Examples of Dimension Members:
	- 20000000 Terry College of Business • 1952000- CSCI Computer Science
	- FY18

hierarchy

- 10000 RI-State Appropriations
- A Dimension member can only belong to a single dimension
- Dimension members can exist at various levels of a

#### How Smart View Uses Dimensions and Dimension Members

- Smart View is an Excel interface that allows you to arrange dimensions on various axes of reports
- The axes of the report can be moved around to create the layout the user needs
- Dimension members can be selected to determine exactly what data elements are reported
- Dimension members can be easily changed to create an ad-hoc analysis that unfolds as the user learns more about the data

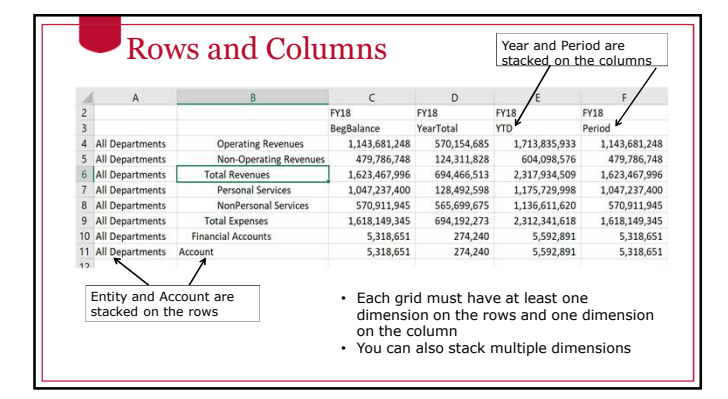

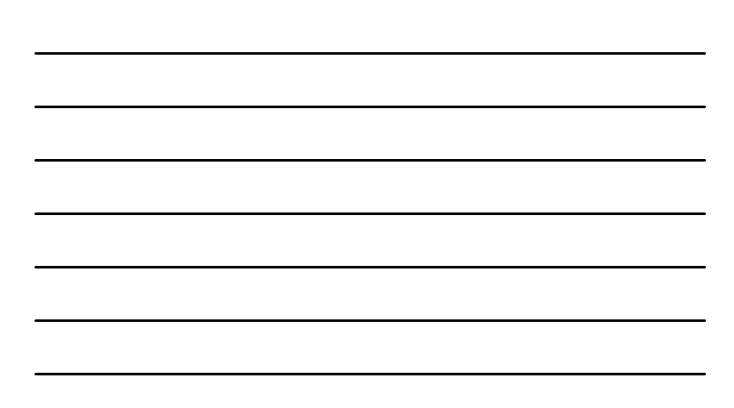

#### Point of View (POV)

- When you have a grid, the rows and columns represent the X and Y axis
- The Point of View (POV) provides the Z axis that provide the pages of the report
- The POV contains dimensions that don't exist in columns and rows

### POV in a Ad Hoc Query

• When used in a Ad Hoc query the POV box that can be "docked" at one edge of the grid or it can "float" in the main worksheet area of Excel.

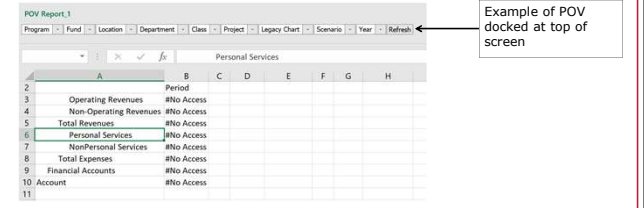

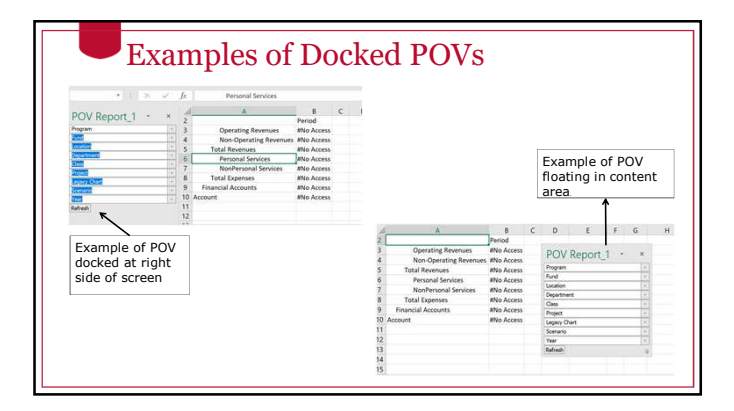

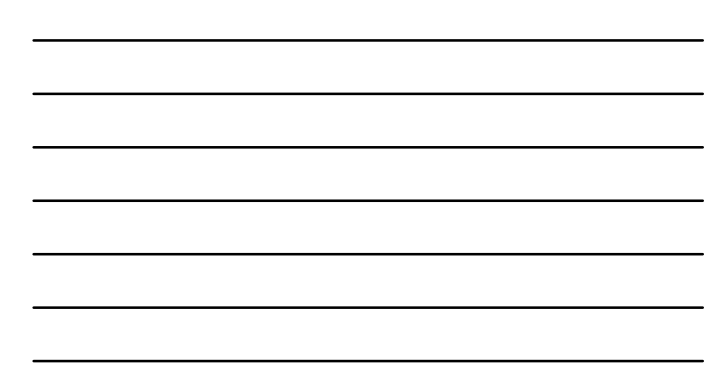

# Manual POV Line • Use the first row as the POV line • Only when using an Essbase connection  $\begin{tabular}{l|c|c|c|c|c|c|c|c} \multicolumn{2}{c}{\multicolumn{2}{c}{\multicolumn{2}{$ 4 5 6 7 8 9 10 11 12

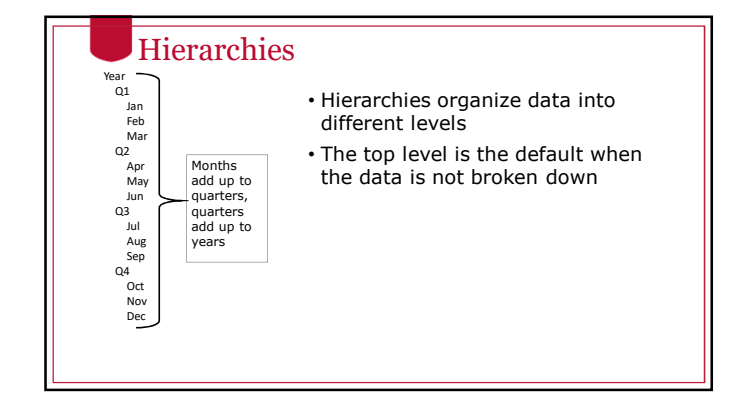

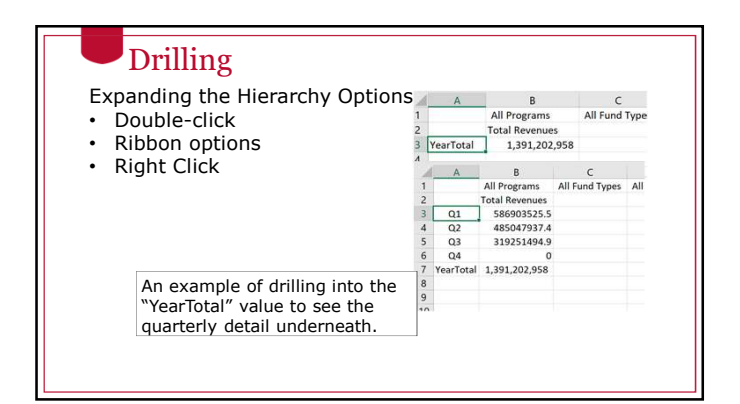

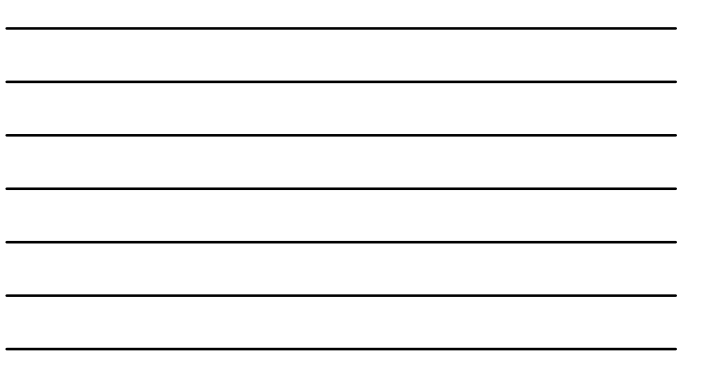

#### A Warning About Drilling

- Drilling is a powerful tool for investigating data and find the details that make up data. However as you drill in it is possible to retrieve thousands or even millions of rows of data
- Retrieving too much data into Excel can cause performance slowdowns
- If you accidentally retrieve too much data restarting Excel or your laptop will usually fix the performance issue.

## Hierarchy Terminology

- "Genealogical" or "family tree" language used to describe the positions of dimension members • Parent/Child
	- Ancestor/Descendants
	- Siblings
	- Generation
	- Levels
	- Alternate hierarchies
		- If a dimension contains more than one hierarchy, the first value is
		- referred to as the main or base hierarchy Any others are called alternate hierarchies
		- If a member appears in a hierarchy more than once, subsequent appearances are called shared members

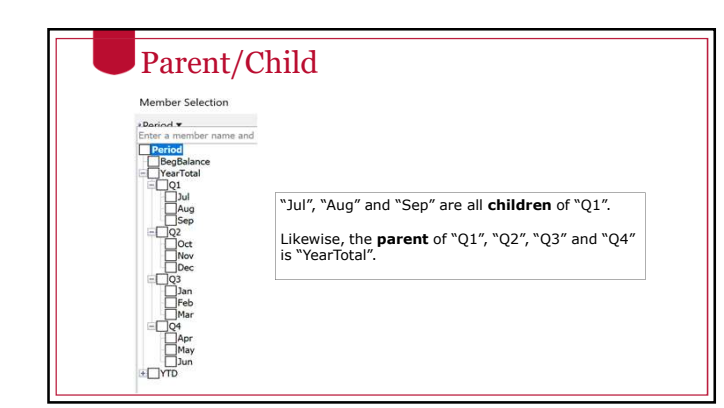

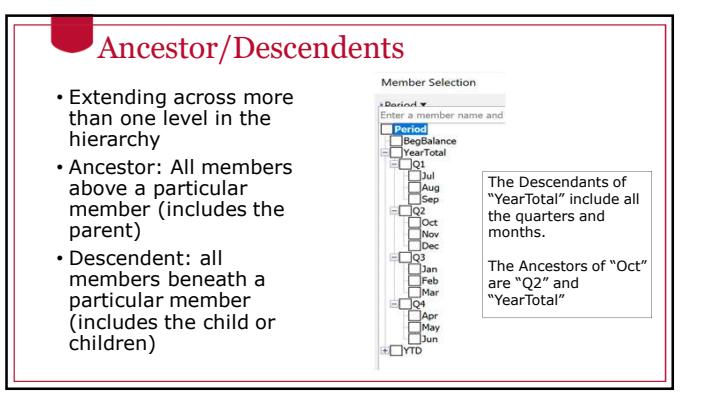

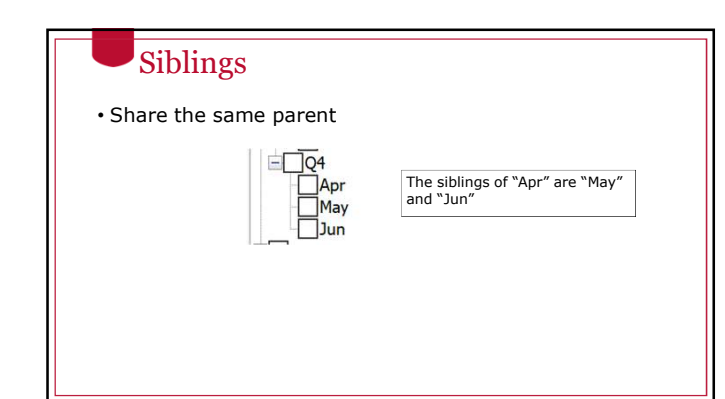

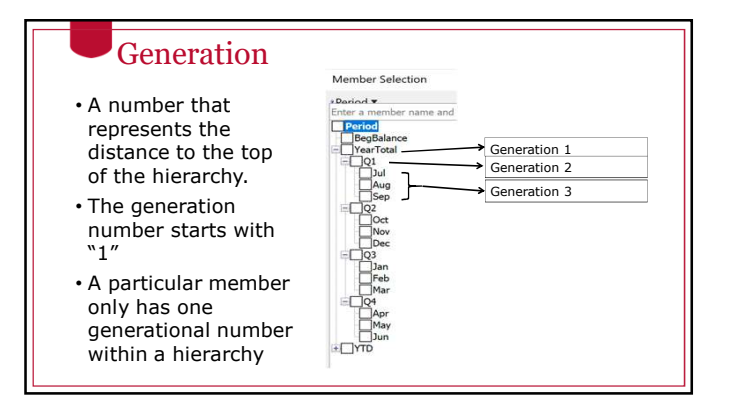

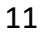

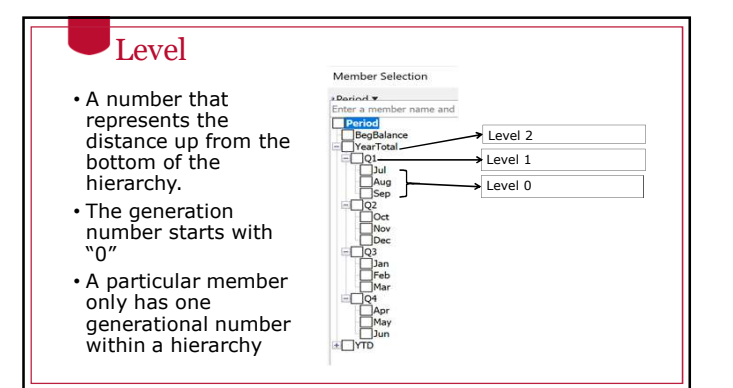

# Levels in an Unbalanced Hierarchy

ents<br>- All Department<br>- SR VP for Acad Aff & Provost<br>0 - Libraries Libraries<br>- Libraries<br>- Libraries Materials<br>- The Press<br>- Georgia Review<br>College of Agric & Environ Sci<br>College of Agric & Environ Sci<br>College of Agric & Environme

 $\Box$ 

If we start at member "15115001" and walk up the hierarchy using the "Libraries" branch, we would count and say that "All Departments" is at level 5

# In this example, "Libraries" is made up of multiple branches of the family tree, "Libraries", "Libraries Materials", "The Press", etc. ens<br>- All Department<br>- SR VP for Acad Aff & Provost

filler Lea<br>• MLC Bu 5115001 - MLC Budge<br>5115FMD - MLC Fmd<br>51155EC - MLC Secur<br>121000 - Special Colle

#### Levels in an Unbalanced Hierarchy

Departments 

However, if we start at member "42013000" and walk up the hierarchy using the "VP for Instruction" branch, we would count and say that "All Departments" is at level 3.

If you are at Level 0, you are always at the bottom of the hierarchy (also called the "leaf" level)

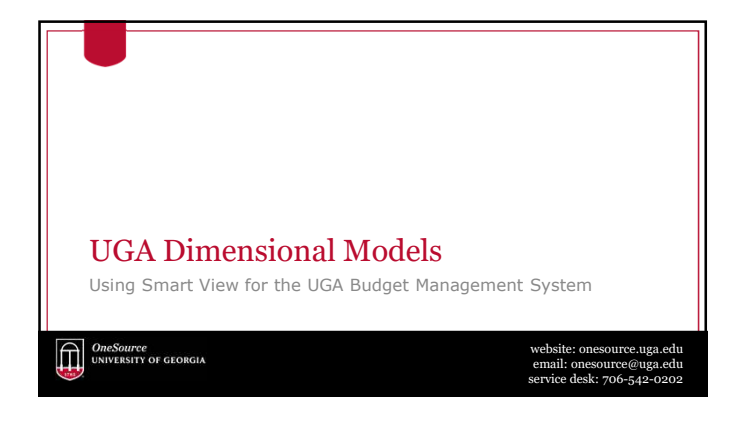

#### Cubes Used at UGA

• Report Essbase Application • Report Database (11 dimensions) • Account • UGABUD Planning Application • Personal Database (12 dimensions)

- 
- Period
- Program Fund
- Location
- Department
- Class
- Project
- Legacy Chart Scenario
- Year

• Program • Fund • Location • Department • Position • Class

• Account • Period

- 
- Project
- 
- Version Scenario • Year

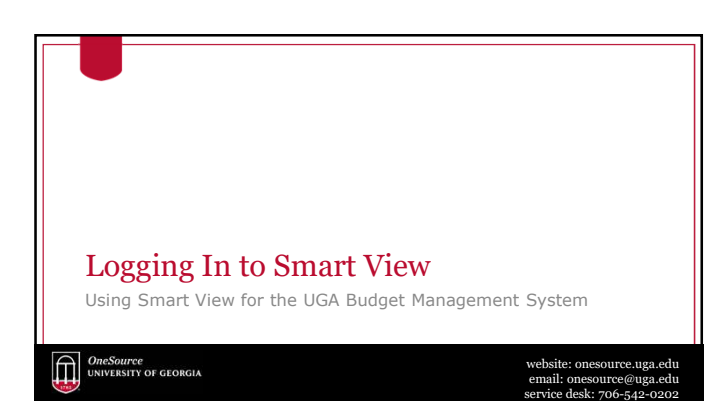

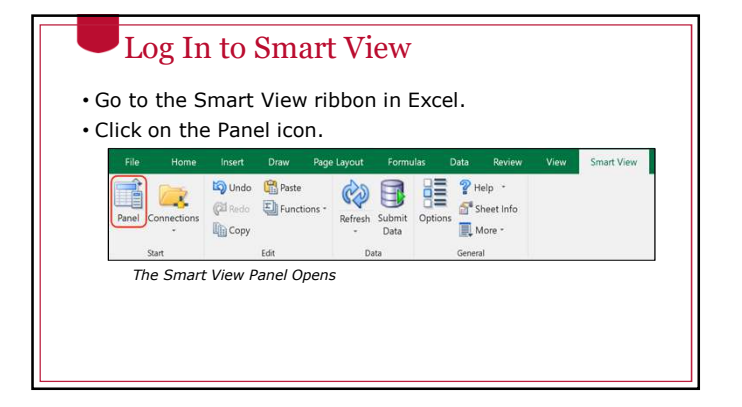

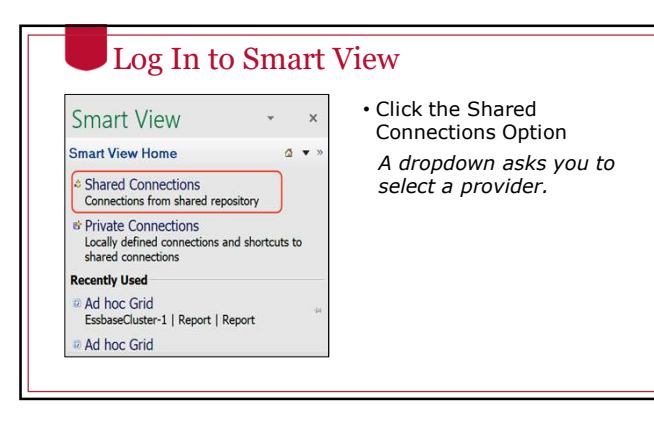

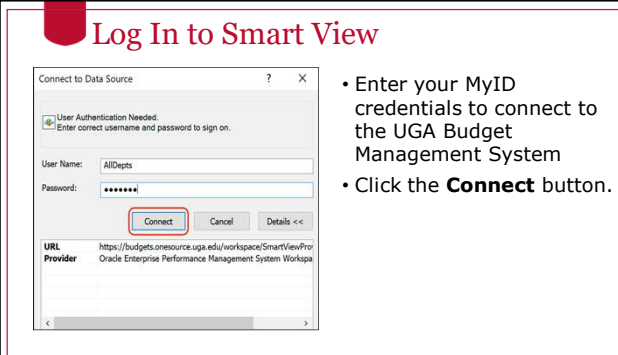

credentials to connect to Management System

#### Log In to Smart View

Smart View can identify with different types of applications. You will need to select the database you want. This is the Provider.

• Select the appropriate Provider.

# Log In to Smart View

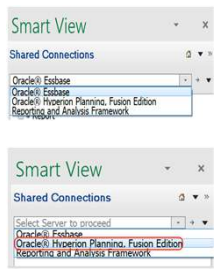

#### "Oracle Essbase" is the Essbase Provider. • Report Application

"Oracle Hyperion Planning, Fusion Edition" is the Planning Provider

- Personal Application
- Amendment Application • Budgeting Application
- (future)

# Private Connections

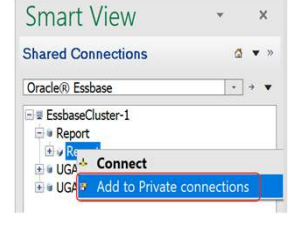

You can create a library of connections that you use frequently.

• As you drill down, you can right-click on the database and select **Add to Private Connections**.

### Naming your Private Connection

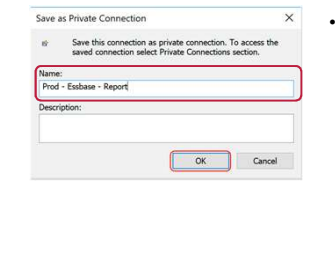

• A good practice to naming your connection is to provide three pieces of information: the environment name, the provider type, and the database or application name.

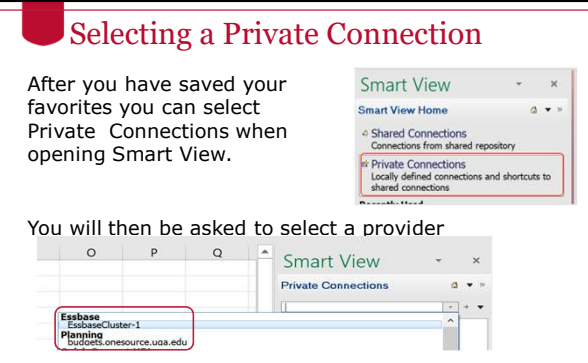

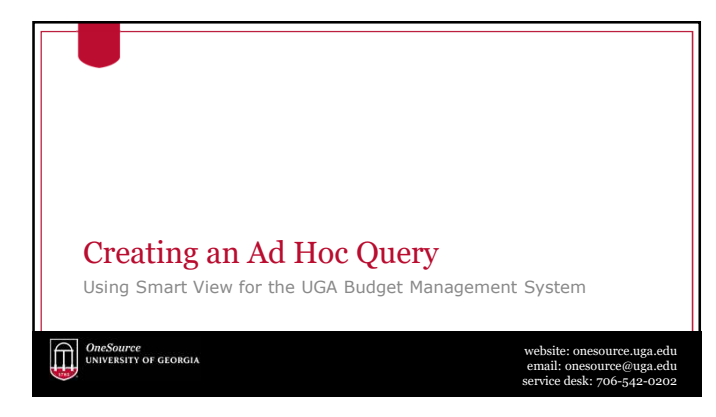

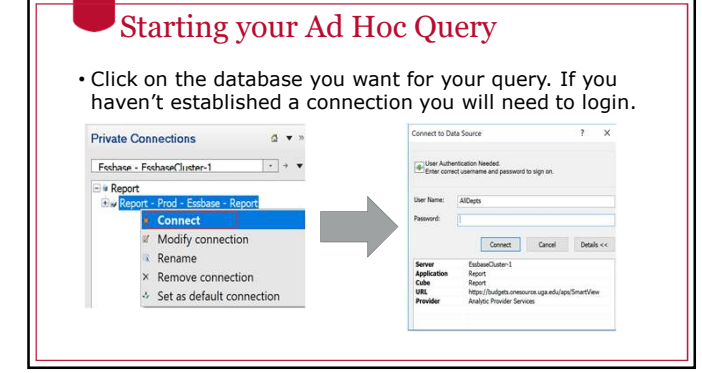

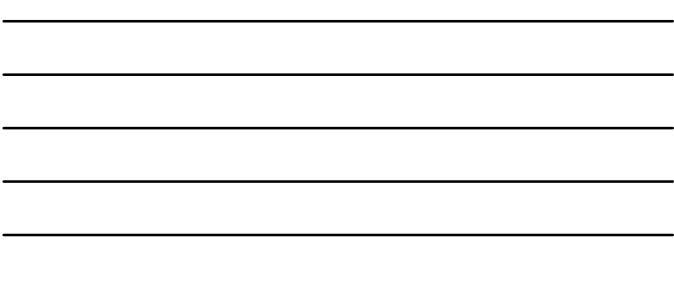

#### Starting your Ad Hoc Query

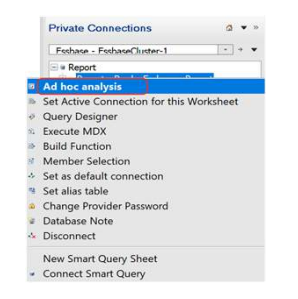

• Right click on the database name or use the menu in the bottom right corner on the Smart View panel to select **Ad hoc analysis**

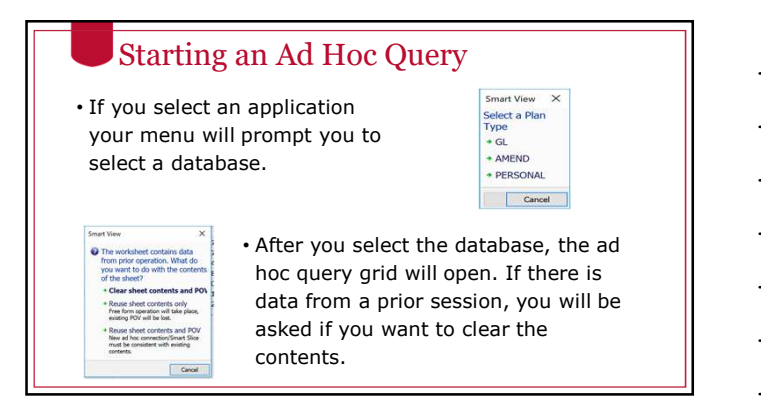

#### Starting an Ad Hoc Query

• The grid that opens may be different on which provider you select.

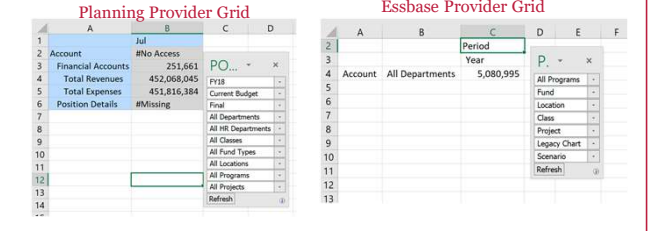

# Context Sensitive Ribbons

• Different ribbons are displayed for different types of Ad Hoc Queries. Shown below is the Smart View ribbon.

Page Layo Smart View Party and Check Contains a Container of the Contact Contains and the Contact Contains and Sheet Info<br>Party Contains a Contact Contact Contact Contact Contact Contact Contact Contact Contact Contact Contact Contact Contact  $_{\text{Start}}$ Edit  $Data$ General

• After connecting a menu specific to the active connection with all necessary commands for a data source displayed on one ribbon.

• Some commands may appear on more than one ribbon.

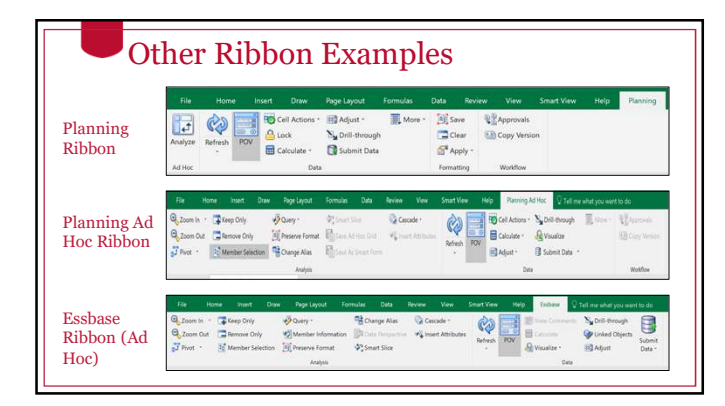

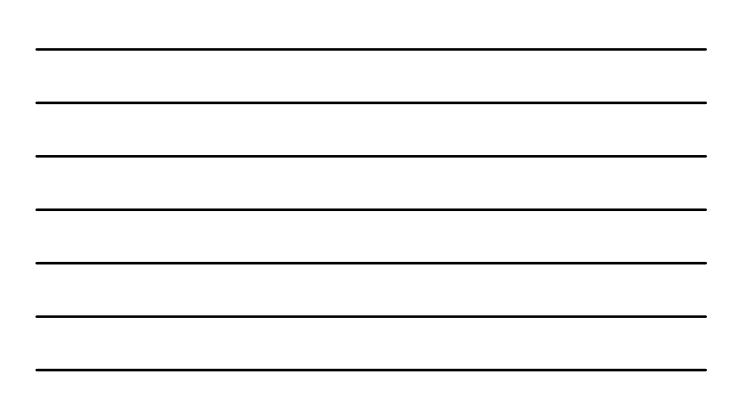

#### Ad Hoc Analysis Tools

- There are several tools that are helpful in ad hoc analysis. Let's explore the following. • Retaining Selected Member
- Refresh
- Submit Data
- Member Selector • Zoom In
- Next Level
- All Levels
- Bottom Level Same Level
- Sibling Level
- Same Generation Level • Formula
- Planning Pivot Essbase Pivot Dragging and Dropping • Keep Only • Remove Only

• Ancestor Position

• Change Alias

• Pivot

• Cascade

- Pivot Tool
- The Pivot Tool allows you to switch the axis on which a dimension is reported.
- The default behavior of the pivot tool depends on the type of connection you are using.

ac<br>4  $\bigotimes$ 

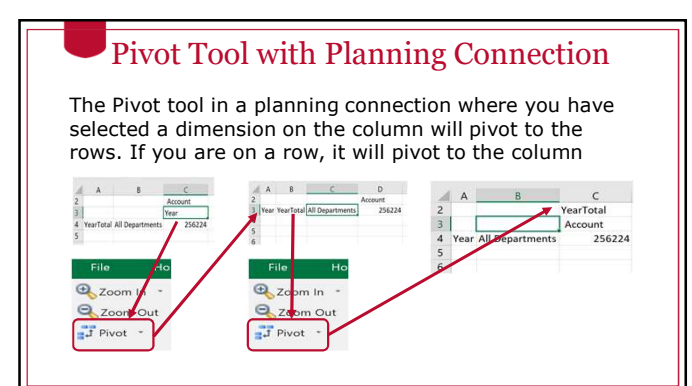

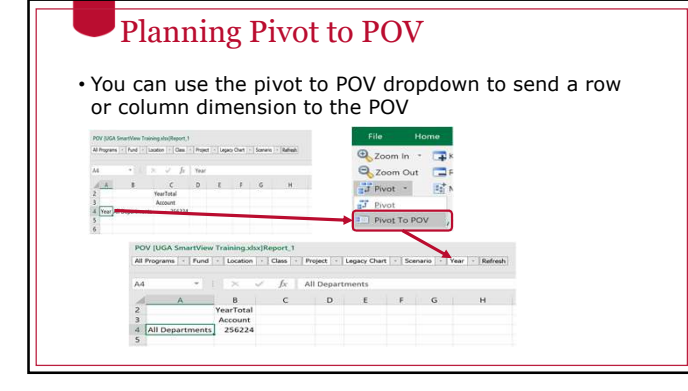

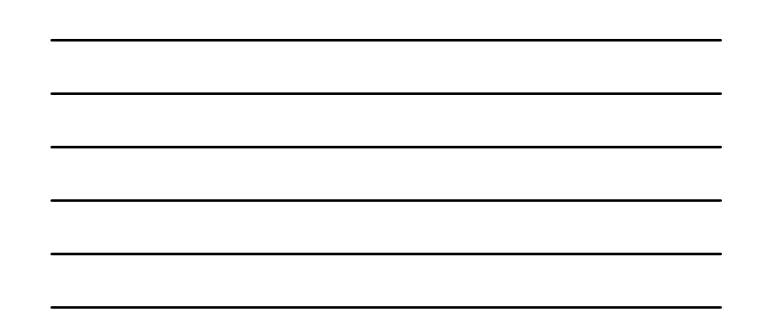

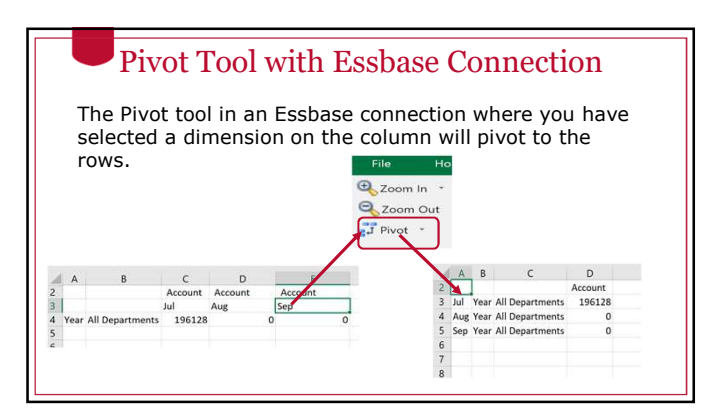

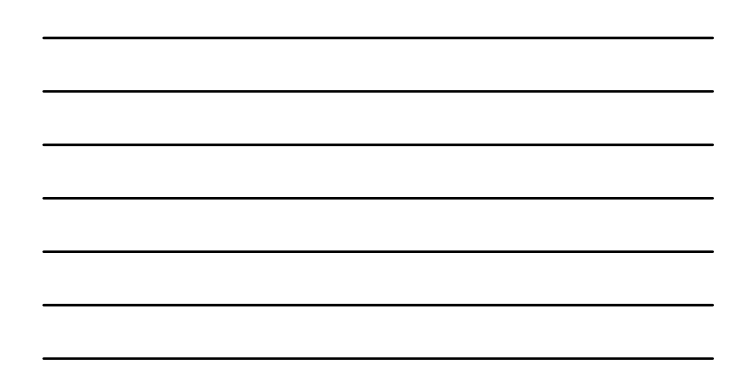

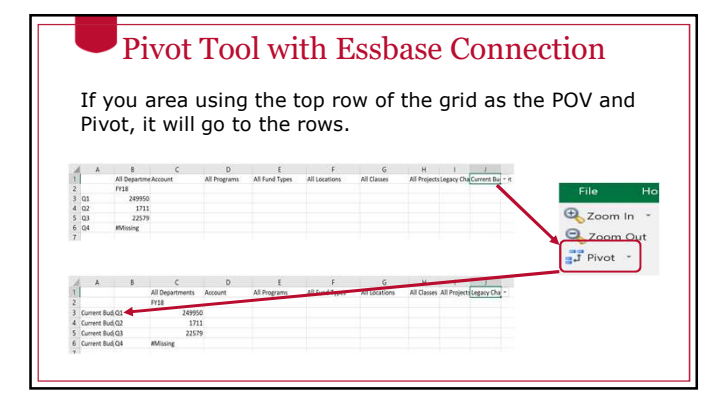

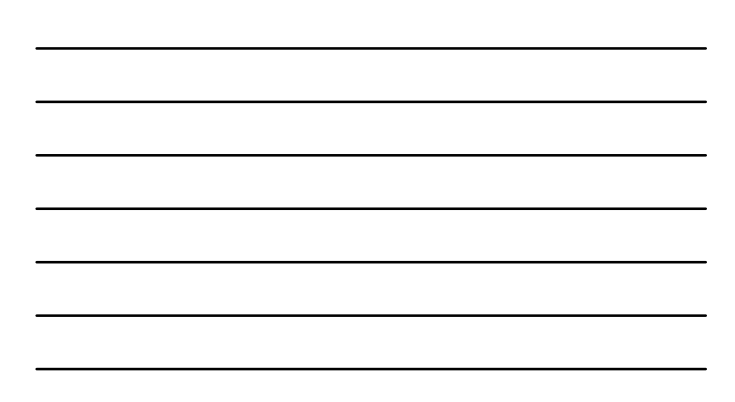

#### Pivot Tool with Essbase Connection

You must always have at least one dimension on the row and column. If you attempt to pivot with the last dimension on the row or column, you will get the error below:

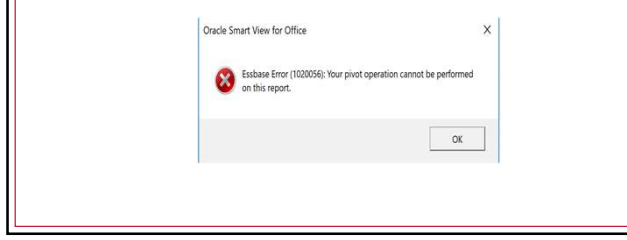

#### Dragging and Dropping

• You can also change the axis a dimension is on by dragging and dropping.

• For dimensions that are in the rows or columns, right click and hold down to drag and drop.

n un a

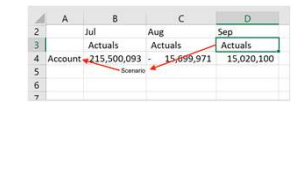

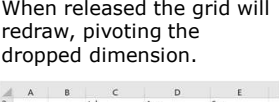

Jul Aug Sep<br>Actuals 215,500,093 - 15,699,971 15,020,100

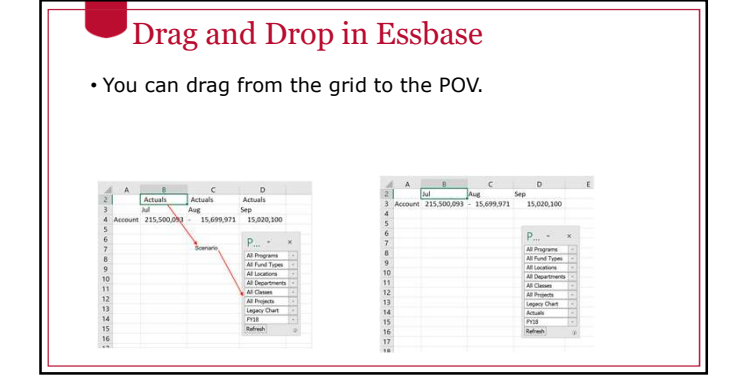

#### Drag and Drop from POV to Grid

For both Essbase and Planning connections, you can right or left click on the dropdown button next to the dimension name in the POV to initiate the drag from the POV to a grid.

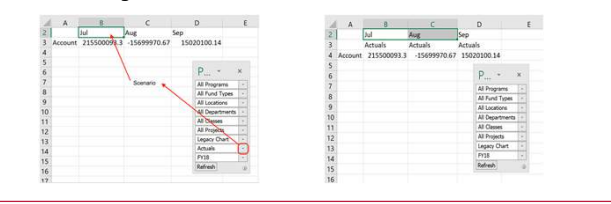

#### Refresh

- The refresh button lets you take data from the grid you have defined and pull it into Smart View.
- If you don't have a grid open, it will open a new grid.
- If you have a grid open, data will be imported into that and will overwrite any unsaved data you might have.

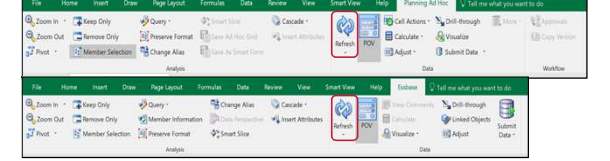

# Submit Data • Submit Data uploads the changes you make to Smart View into the underlying database. • You must have write access to the database to do this. • Generally, it is better to use planning applications instead of the database to limit this.

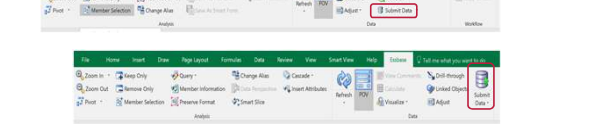

#### Member Selector The member selection tool allows you to navigate dimension members using a GUI interface. Selections can be placed on rows and columns oom in : **Theo Doly Duery :** \$ Primet Size **:**<br>com Out : **Themore Only : By Preserve Format** : **By Street Manager**  $\begin{picture}(120,140)(-10,0) \put(0,0){\line(1,0){10}} \put(10,0){\line(1,0){10}} \put(10,0){\line(1,0){10}} \put(10,0){\line(1,0){10}} \put(10,0){\line(1,0){10}} \put(10,0){\line(1,0){10}} \put(10,0){\line(1,0){10}} \put(10,0){\line(1,0){10}} \put(10,0){\line(1,0){10}} \put(10,0){\line(1,0){10}} \put(10,0){\line(1,0){10}} \put(1$ Cascade 2 Zoom Out Pernove Only  $\sqrt{\frac{1}{2}}$  issist an  $\frac{1}{6}\overline{J} \text{ Note: } \begin{array}{ll} \begin{array}{ll} \boxed{12\text{ Menter} \text{ Sekaton}} & \frac{13}{16} \text{Charge Abar} & \frac{13}{16} \text{ from } h \text{ Sbar force} \end{array} \end{array}$ Data Workflow Analysis  $\begin{picture}(160,10) \put(0,0){\vector(1,0){100}} \put(0,0){\vector(1,0){100}} \put(0,0){\vector(1,0){100}} \put(0,0){\vector(1,0){100}} \put(0,0){\vector(1,0){100}} \put(0,0){\vector(1,0){100}} \put(0,0){\vector(1,0){100}} \put(0,0){\vector(1,0){100}} \put(0,0){\vector(1,0){100}} \put(0,0){\vector(1,0){100}} \put(0,0){\vector(1,0){100}} \put(0,0){\vector($ **Extra 1999**<br>Reflection ROV **B** Catalogue N<sub>a</sub> brit-e 0 Unked Object **Example Selection**  $\frac{\left[\frac{1}{2}\right]}{2}$  Preserve Format  $\Phi_{\phi}^*$  Smart Slice **ED** Adjust Submit<br>Data - $\frac{1}{n^2}$ Pivot - $\lambda n$ alysis  $_{\rm Data}$

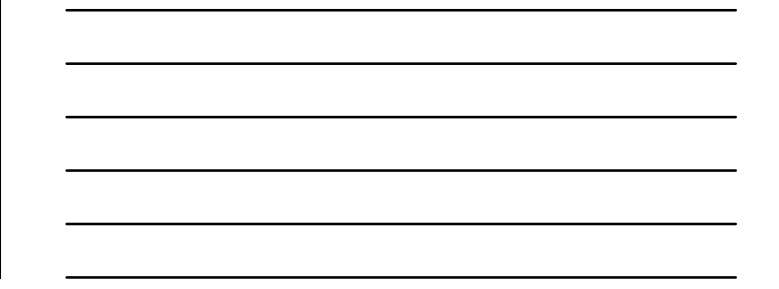

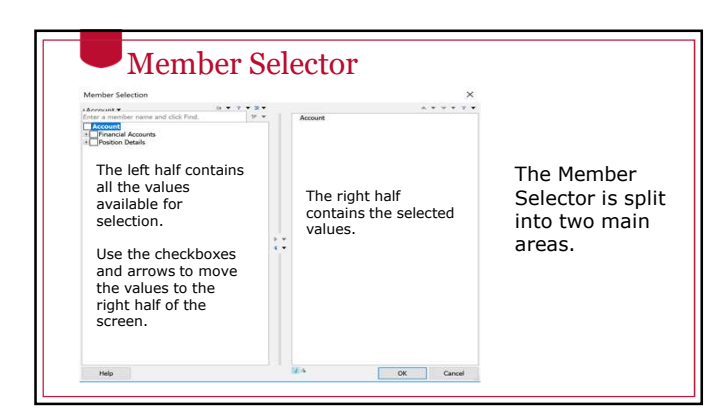

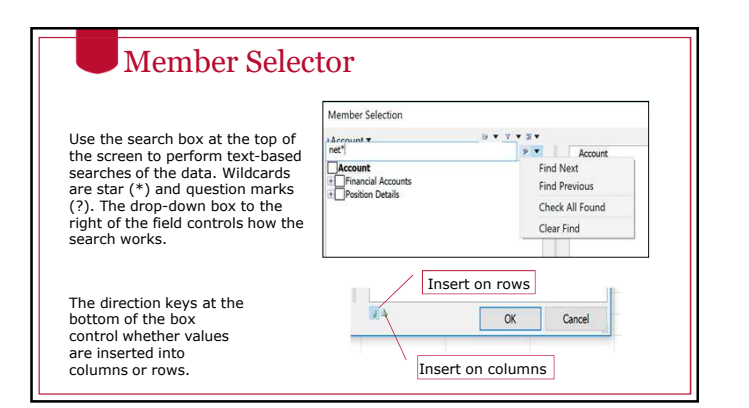

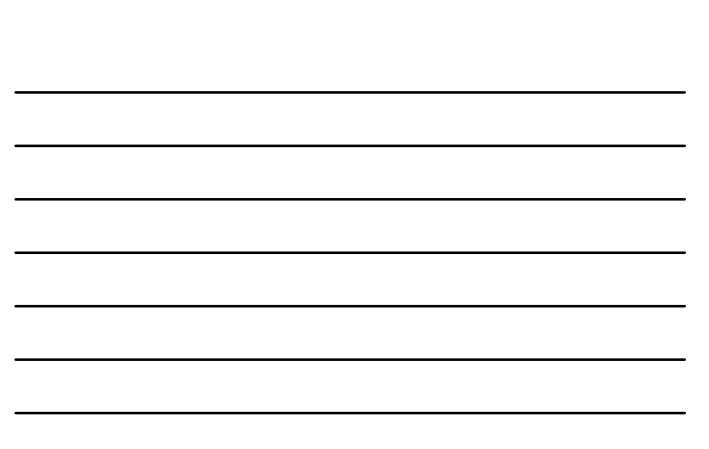

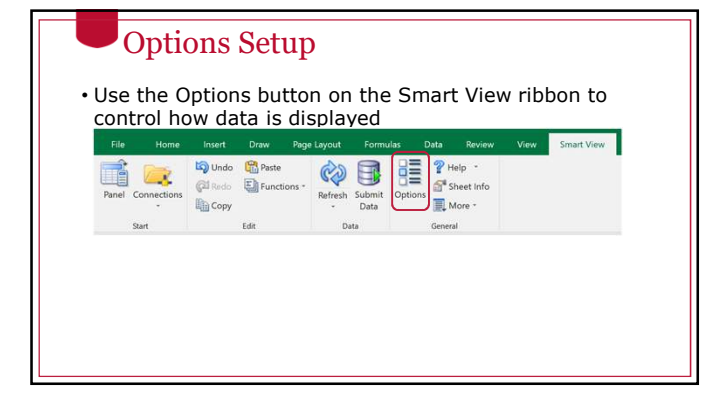

### Data Options Set Up

• Choose the Data Options option in the Options dialog box.

**Suppression** man by<br>Abancel<br>Famaling<br>Call Dyles<br>Fahrence leven<br>Defen<br>Davis<br>José Smart View has the ability to hide<br>rows and columns of data that<br>are missing. When it does this we<br>say the row or column is<br>"suppressed". This is controlled<br>from the smart view "Data<br>Options" dialog box.  $\begin{array}{l} \hbox{error} \\ \hbox{recc} \\ \hbox{recc} \\ \hbox{rized} \end{array}$  $\begin{tabular}{|c|c|c|c|} \hline $\alpha$ & $\ast$ & card \\\hline \end{tabular}$ ge the

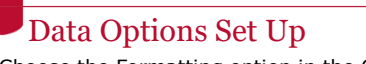

• Choose the Formatting option in the Options dialog box.

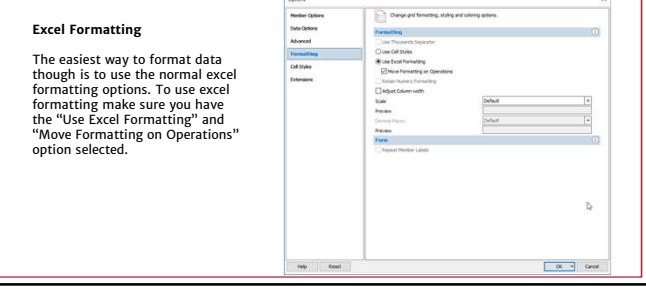

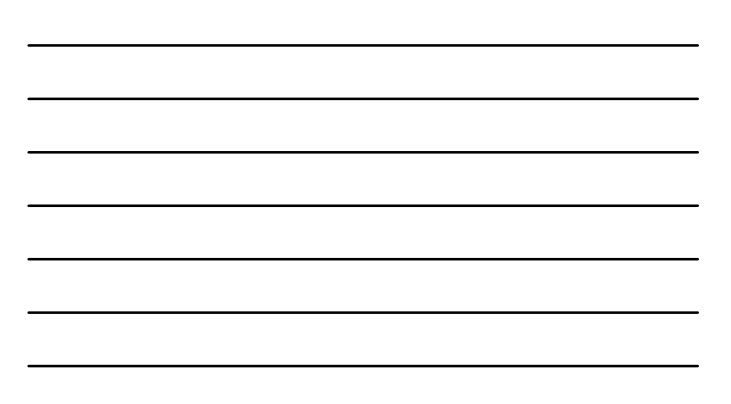

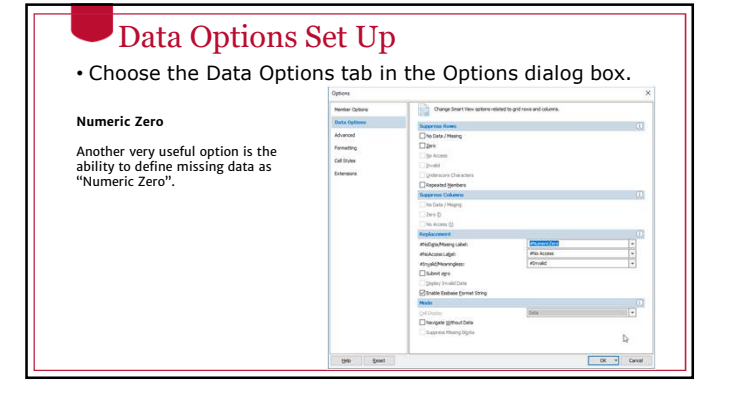

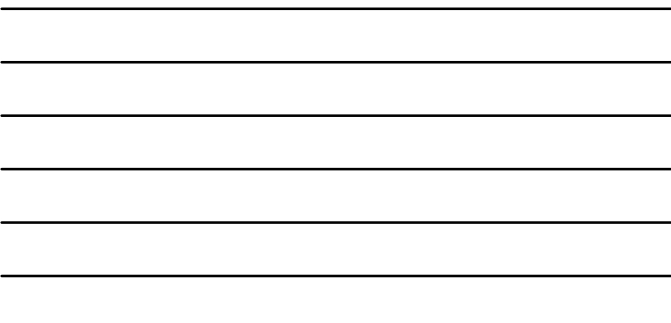

#### Zoom In

The various Zoom in tools give control over drilling into and out of data.

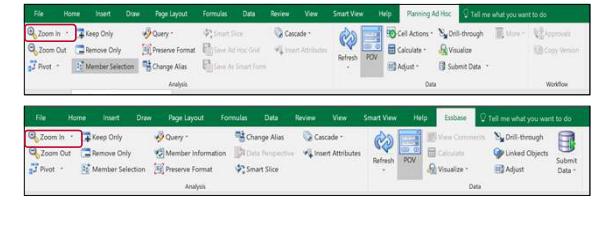

#### Zoom In Options There are several options when zooming into data. • 1 level down • All levels • The bottom level of a hierarchyZoom In - FKeep Only Remove Only Next Level All Levels Member Selection Bottom Level

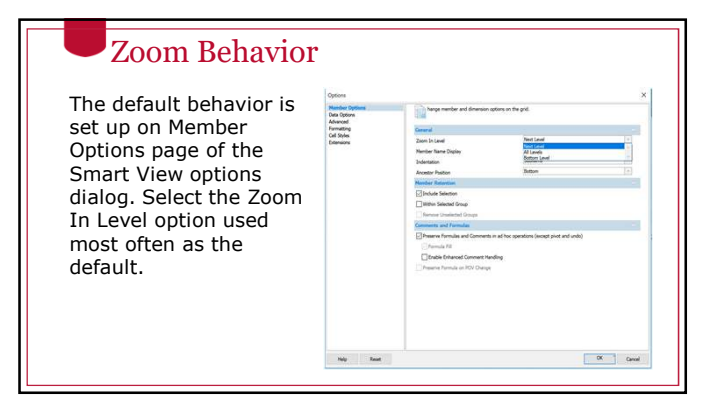

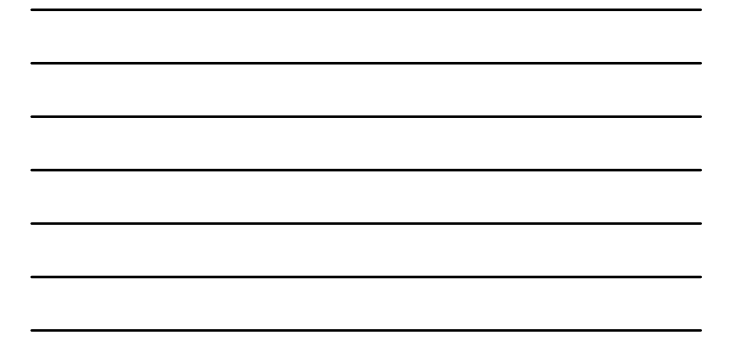

#### Zoom in Option

Member Cy<br>Cata Opter<br>Advanced<br>Formatting<br>Call Styles<br>Edemions

If you selected "Use Double-click for Operations" on the Advanced options page, the Zoom In Level action you chose on the Member Options page will be performed when you double-click.

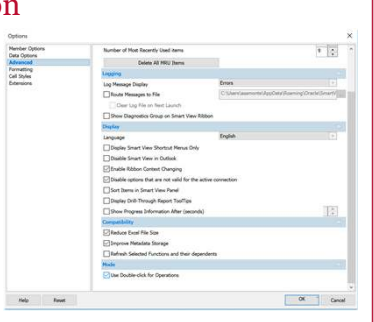

### Zoom In Option

No matter what you choose as the default, you can change the type of zoom using the zoom in drop-down list on the right side of the button in the ribbon.

Zooming in is based on a starting point in the hierarchy that is determined by the dimension member currently selected in the grid.

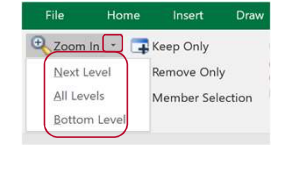

#### Next Level Zoom

Zooming to the next level opens up the next level down in the hierarchy.

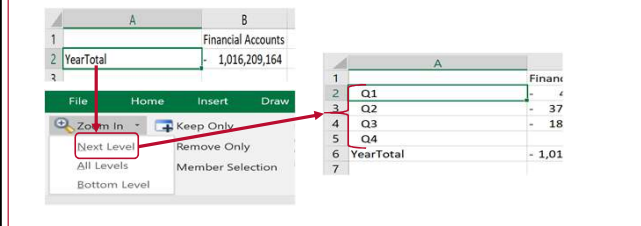

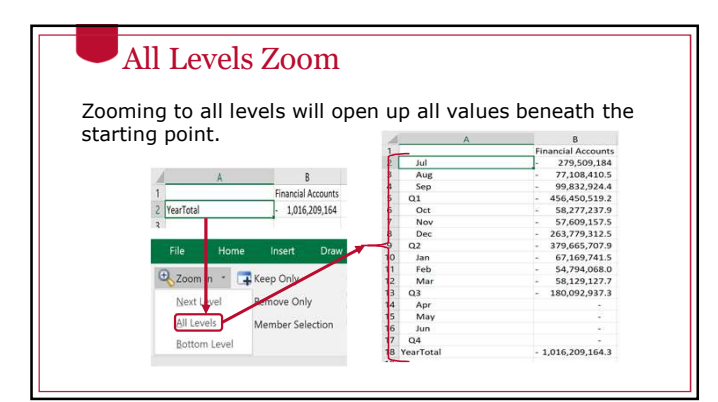

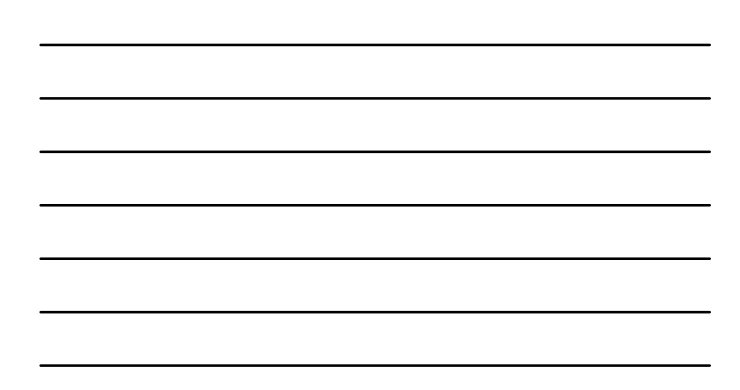

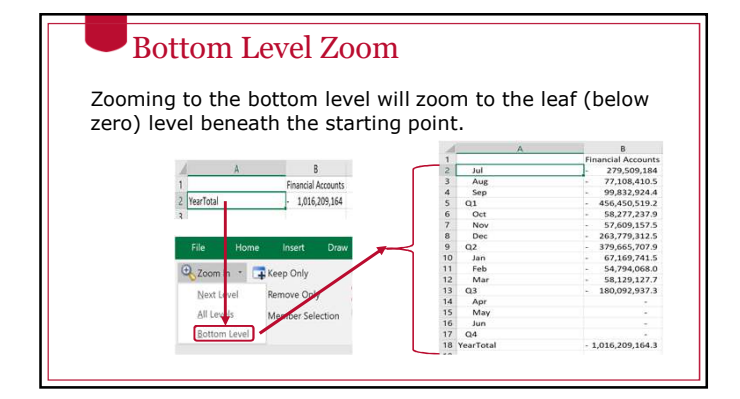

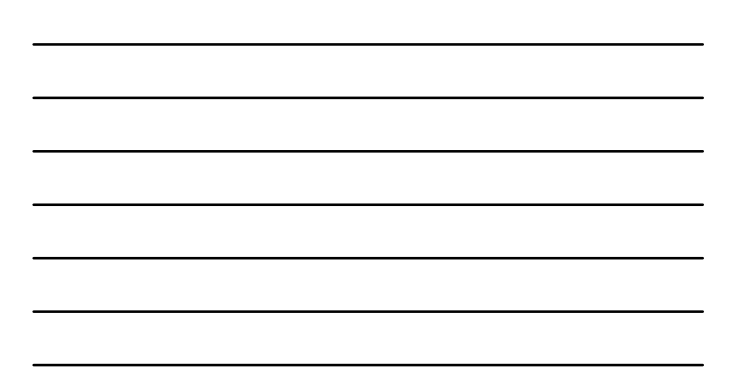

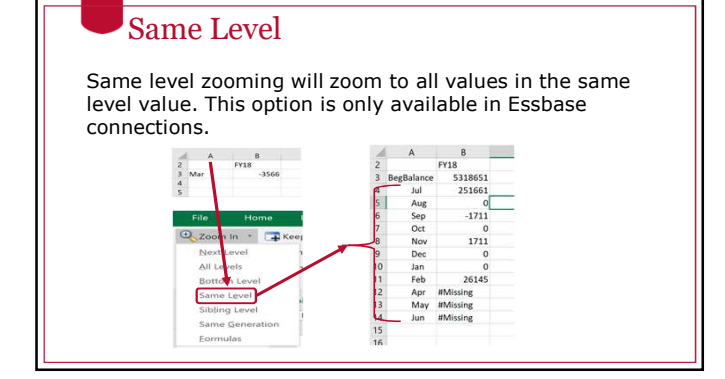

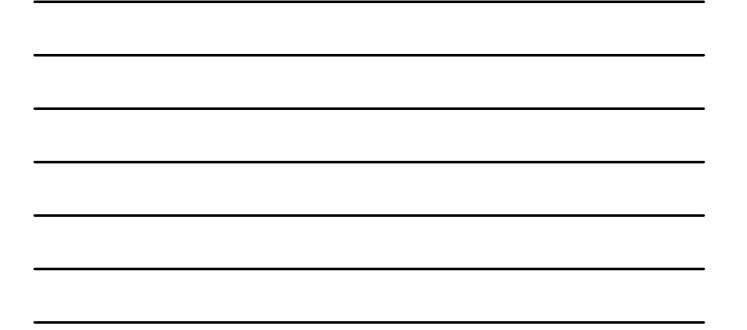

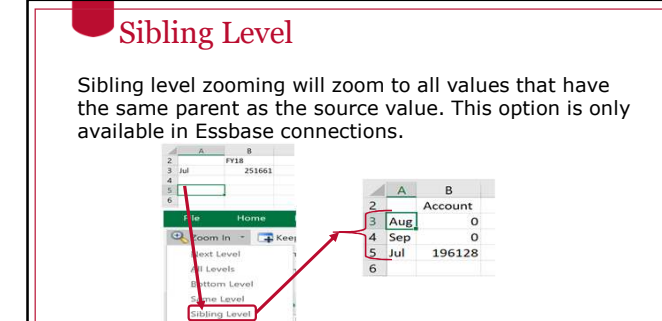

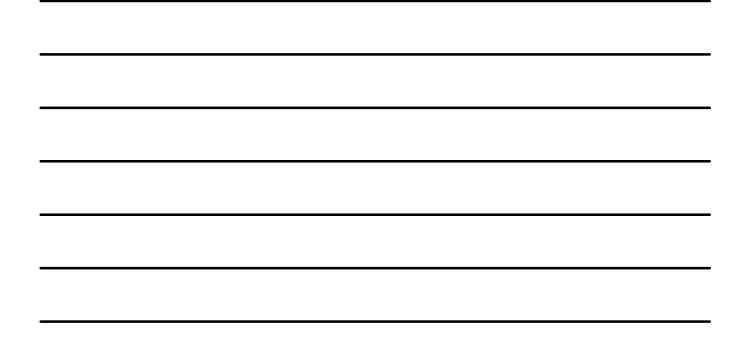

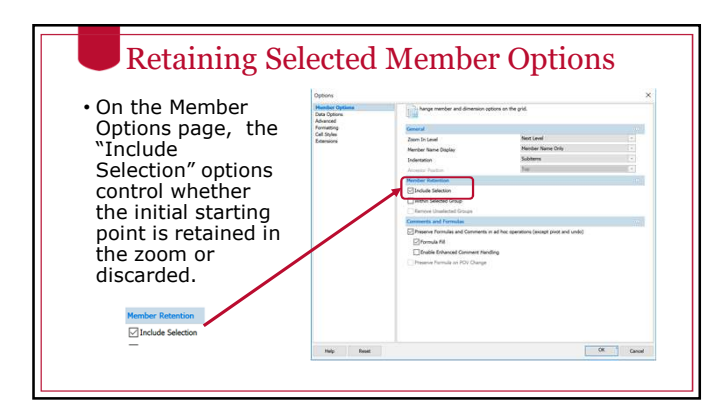

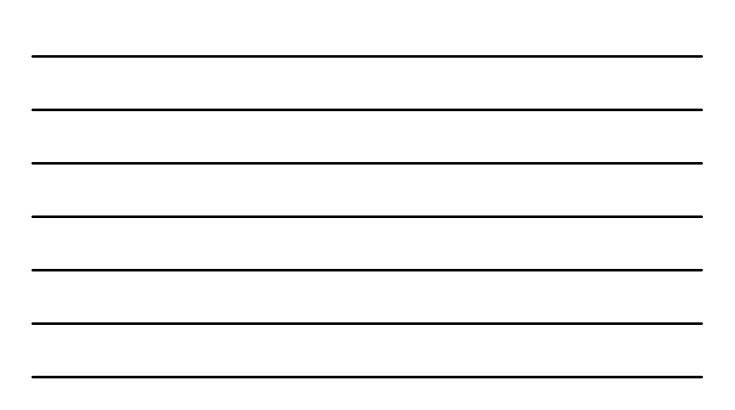

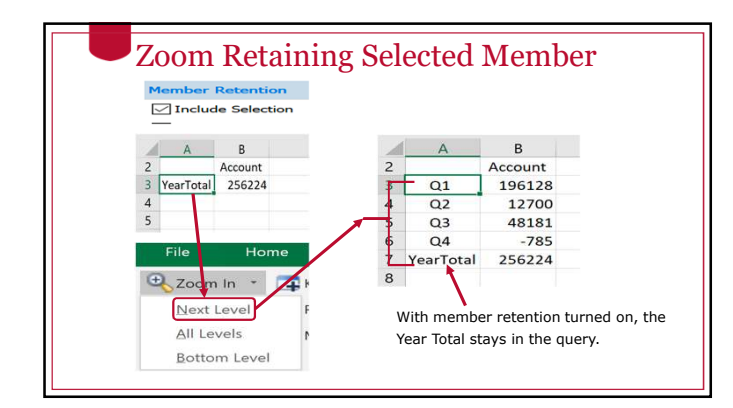

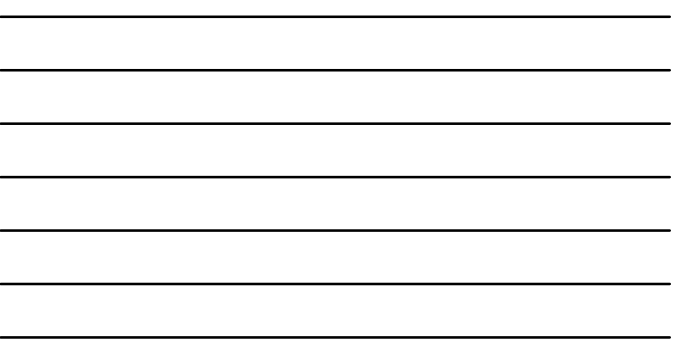

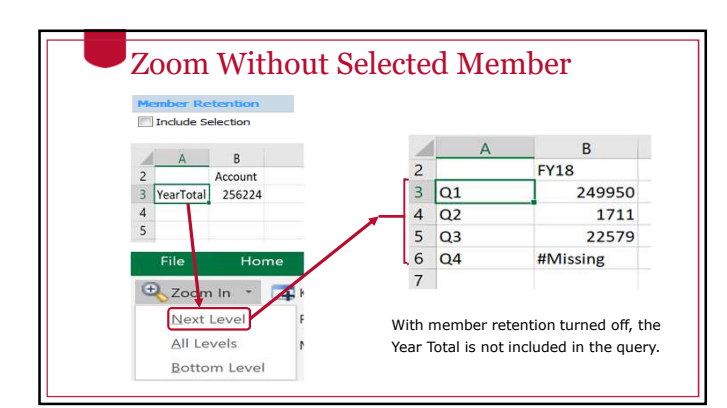

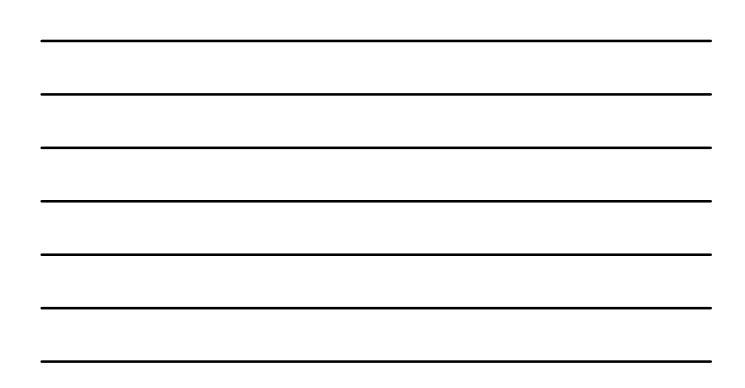

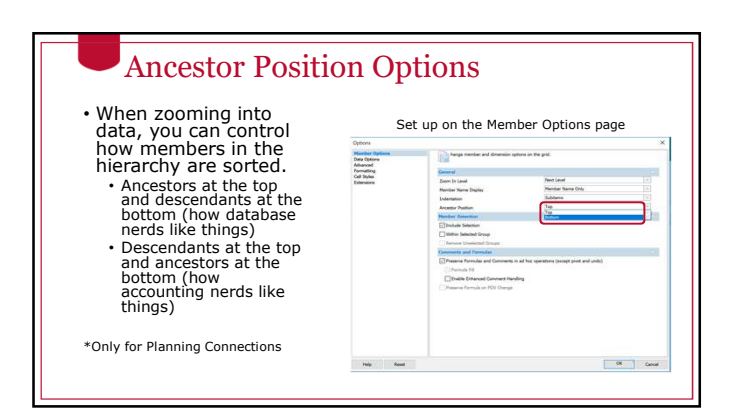

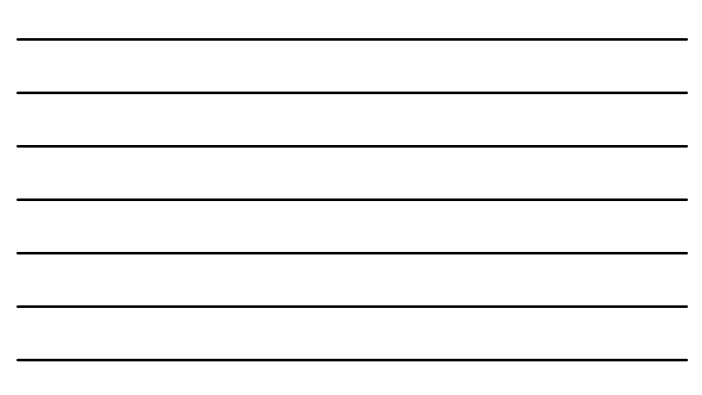

#### Ancestor Position Examples Ancestor Position = Bottom Ancestor Position = Top  $\,$  B  $\begin{tabular}{|c|c|} \hline $\triangle$ & \multicolumn{2}{|c|}{\multicolumn{2}{|c|}{\multicolumn{2}{|c|}{\hline}}\hline $\triangle$ & \multicolumn{2}{|c|}{\hline} \hline $\triangle$ & \multicolumn{2}{|c|}{\hline} \hline $\triangle$ & \multicolumn{2}{|c|}{\hline} \hline $\triangle$ & \multicolumn{2}{|c|}{\hline} \hline $\triangle$ & \multicolumn{2}{|c|}{\hline} \hline $\triangle$ & \multicolumn{2}{|c|}{\hline} \hline $\triangle$ & \multicolumn{2}{|c|}{\hline} \hline $\triangle$ & \multic$  $\begin{array}{r} \mathbf{B} \\ \mathbf{Account} \\ \mathbf{196128} \\ \mathbf{0} \end{array}$ nancial Accounts<br>1,016,209,164<br>456,450,519.2<br>279,509,184.3<br>77,108,410.5<br>99,832,9244<br>379,665,707.9<br>58,277,237.9<br>26,3779,312.5<br>180,092,9373<br>100,092,9373<br>100,092,9373<br>40,009,29373<br>40,009,29373<br>40,009,29373 7<br>
2 TyearTotal<br>
3 01<br>
4 5 Aug<br>
6 Sep<br>
6 Oct<br>
7 8 00t<br>
11 0 Dec<br>
11 12 Jan<br>
13 Feb<br>
14 Mar<br>
11 16 Apr<br>
11 18 Jun<br>
11 18 Jun<br>
11 16 Apr  $196128000$   $177000$   $-50000$   $12700$   $237$   $1575$ 1579<br>46365<br>48181<br>-3334<br>2549<br>0 0<br>785-<br>256224

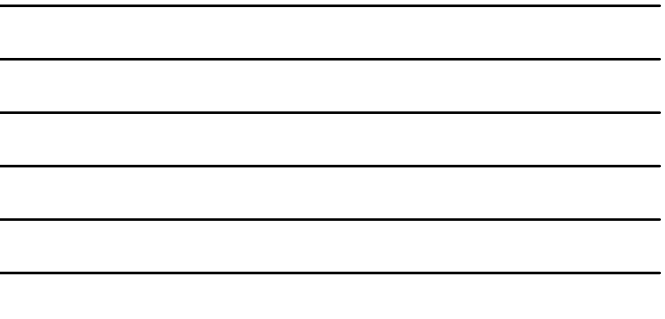

 $\overline{a}$ 

 $\overline{a}$ 

 $\overline{a}$ 

 $\overline{\phantom{0}}$ 

 $\overline{\phantom{a}}$ 

#### Zoom Out

- Zoom Out is the opposite of Zooming In.
- It moves from the selected member one step up the hierarchy.

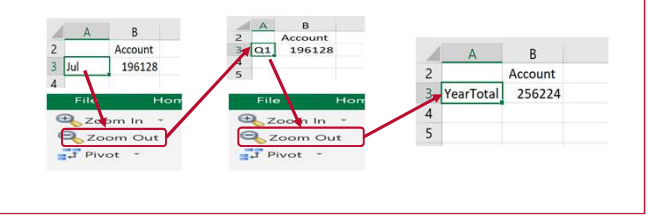

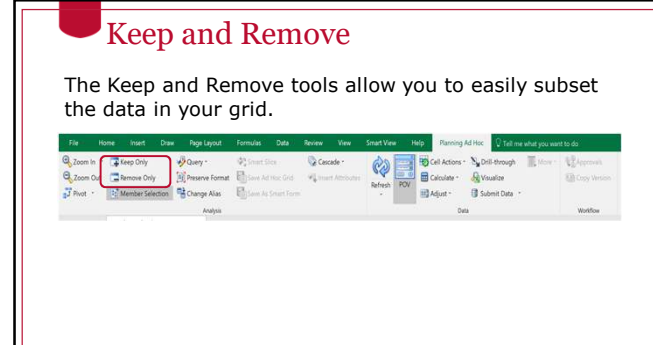

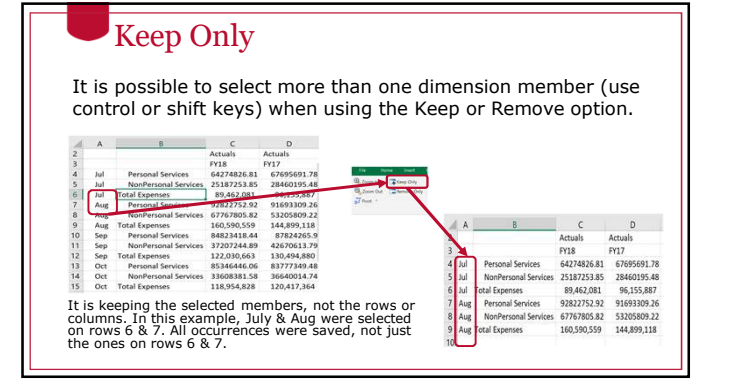

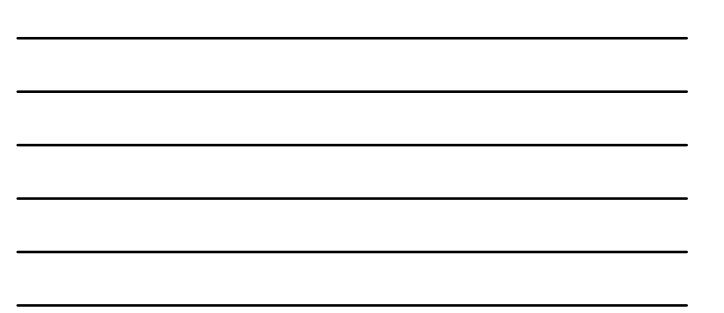

# Remove Only

The Remove Only option is similar. It removes values from the grid instead of keeping them.

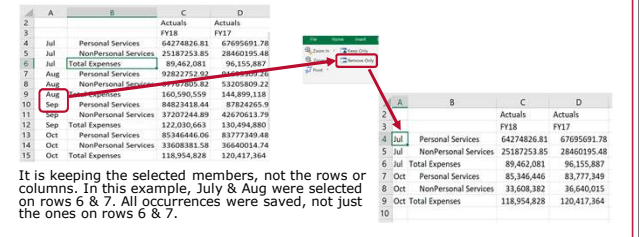

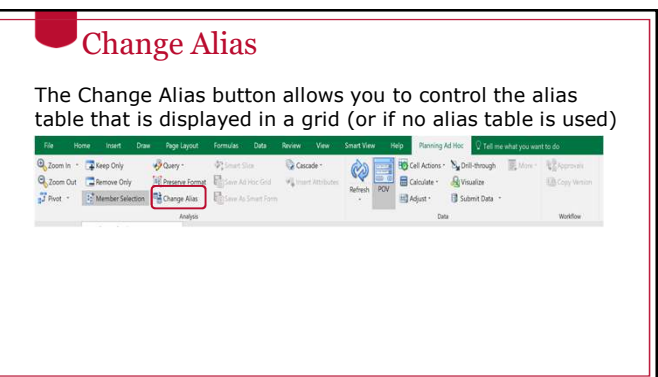

#### Change Alias

Tip: If you are using a private connection, you can change the default alias table associated with the connection by right clicking on the connection name.

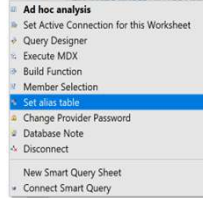

#### Cascade

Cascade allows you to take any dimension values selected in the POV and expand them out across multiple Excel tabs.

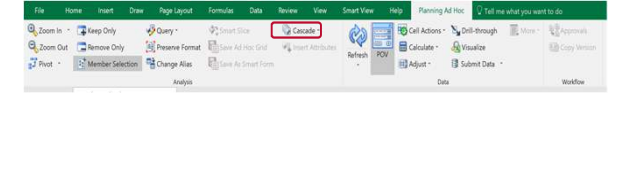

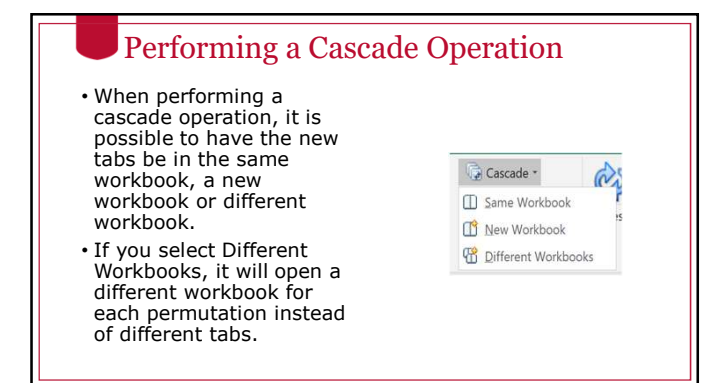

#### Using Member Selection When you open the Member Selection  $\times$  $\begin{array}{lcl} \star \mathbf{V_{\text{max}} \star} & \mathbf{B} & \mathbf{V} & \mathbf{T} & \mathbf{V} & \mathbf{S} \star} \\ \text{Enter a member name and click...} & \mathbf{P} & \mathbf{V} \end{array}$  $...$  . . . . . cascade dialog box,  $FY18$ Enter a me<br>
Year<br>
FY17<br>
FY18<br>
FY19<br>
FY20 you'll be prompted to choose multiple values for any dimension that  $\frac{1}{1}$ exists in the POV. Use the Member Selection tool to select the values you want. OK Cancel  $Help$

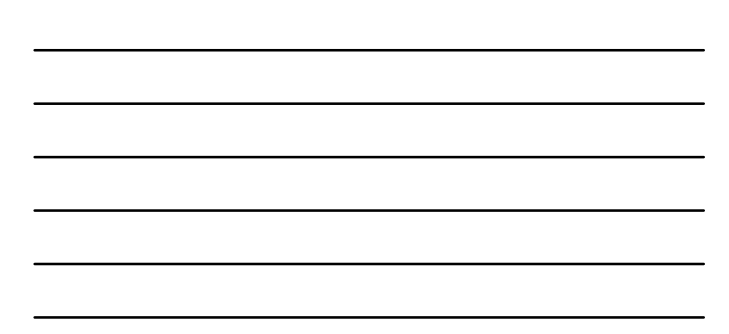

#### Cascade Results Smart View will create a new tab (or workbook) for each selected value.

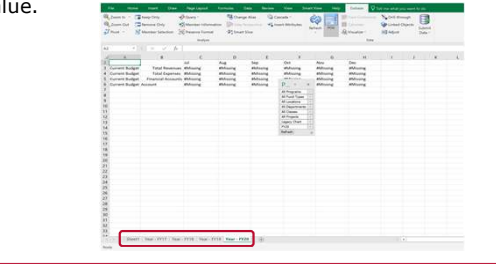

## Undo/Redo

- The native Undo and Redo functionality in Excel does not work with Smart View.
- There are separate undo and redo functions on the SmartView ribbon.
- These can undo and redo many tasks.
- These cannot undo a data submission in a data form.

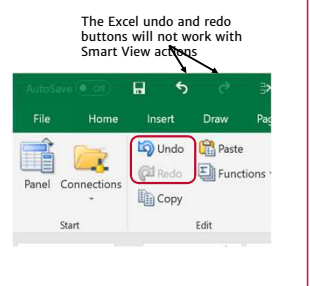

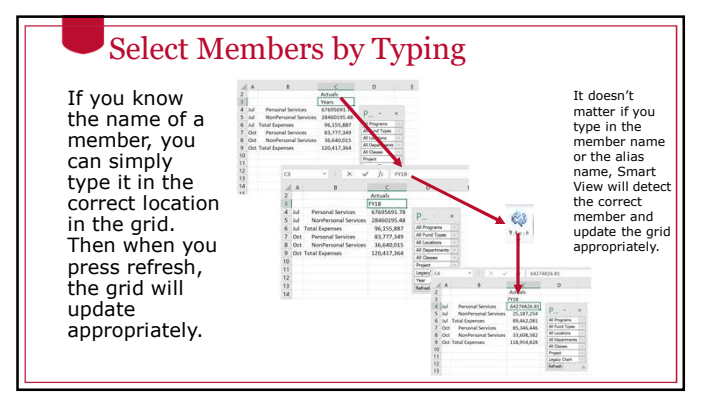

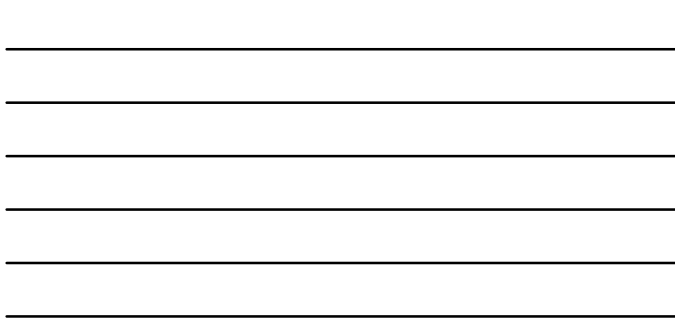

#### Selecting Members by Typing

You can add new members into an adjacent cell to expand the grid. Be sure that all dimensions for that axis are fully accounted for.

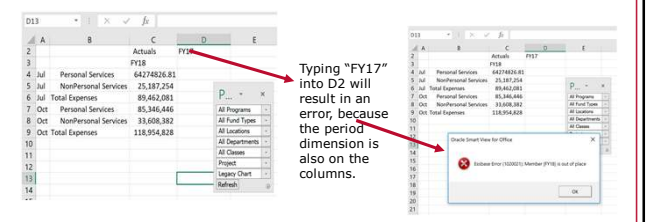

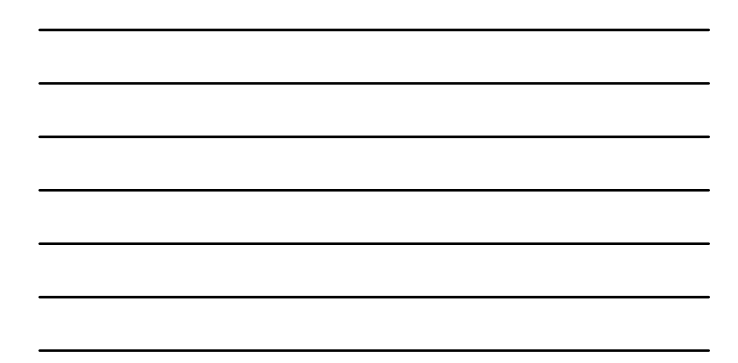

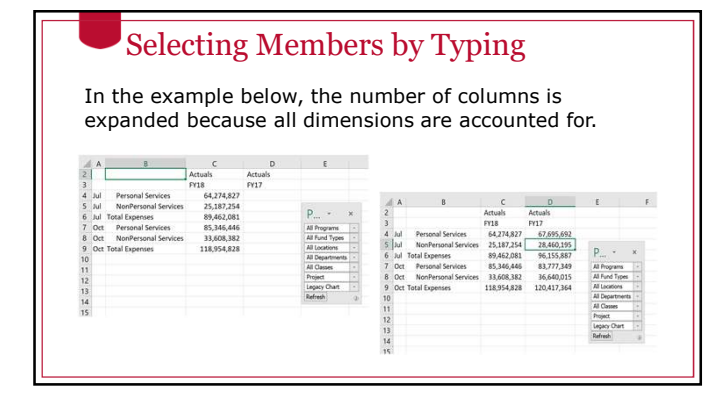

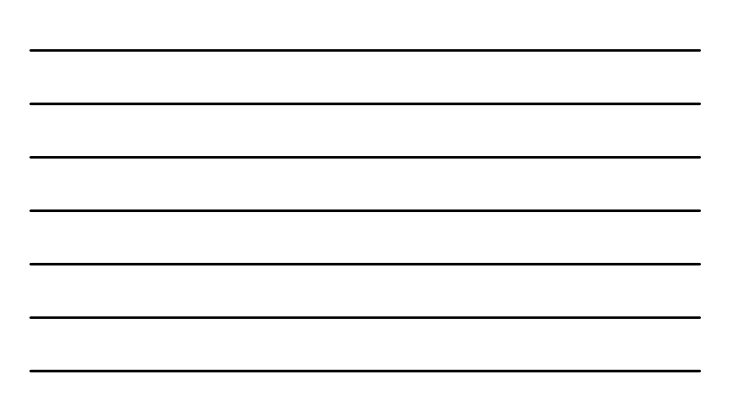

#### Deleting Rows and Columns

• Use the normal Excel Delete Row or Delete Column functions to re-draw a grid and refresh. This can be an easy way to remove data.

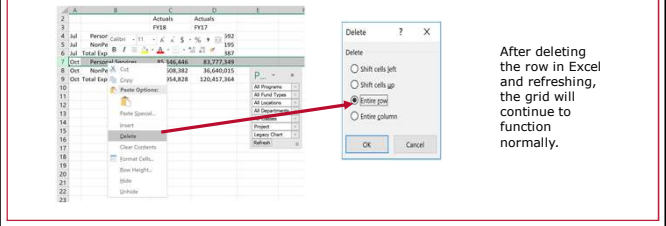

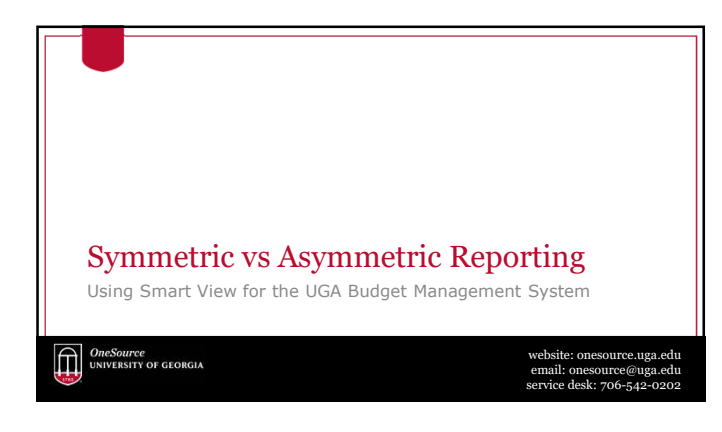

# Symmetric vs Asymmetric Reporting

- The default behavior for Smart View is for data to expand symmetrically.
- This means that when there is more than one dimension on an axis, any expansion of one dimension will happen for all permutations of the other dimension members on that axis.

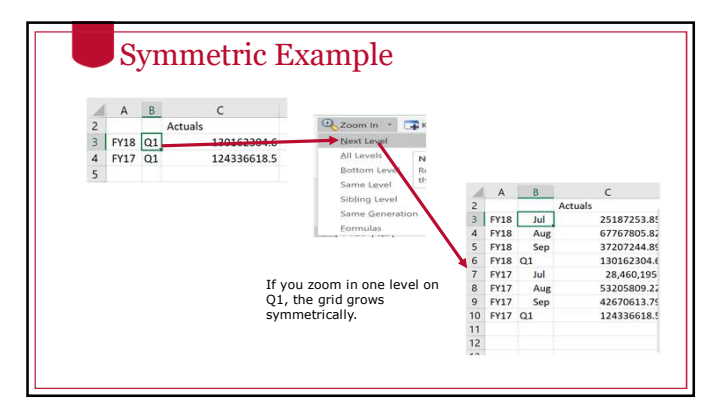

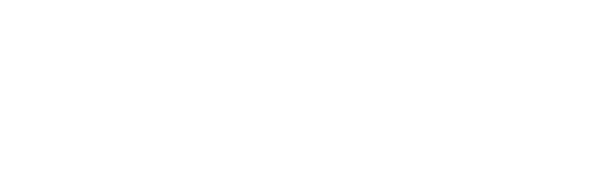

#### Asymmetric Example

- If you only want to see a select combination of dimensions on the rows, you can manually type in values and delete rows to just retain the values you want.
- Not every member of the first dimension would be associated with every member of the second dimension.

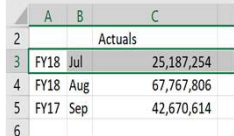

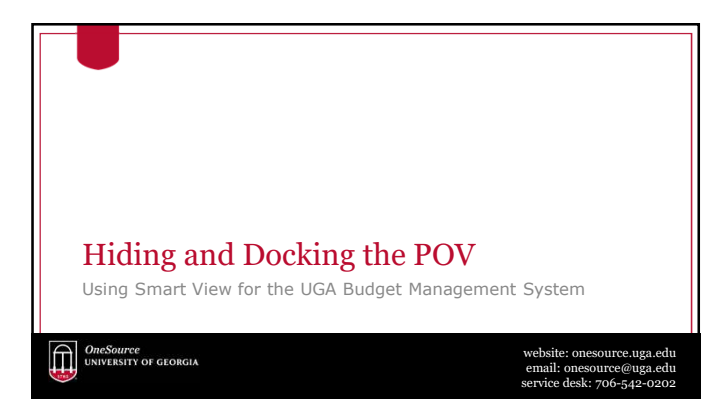

# The Floating POV Box • Use the POV button to display the floating POV box • You have the ability to either hide or dock the POV box at any time in a Planning or Essbase query. **e** The POV button will hide the POV box.

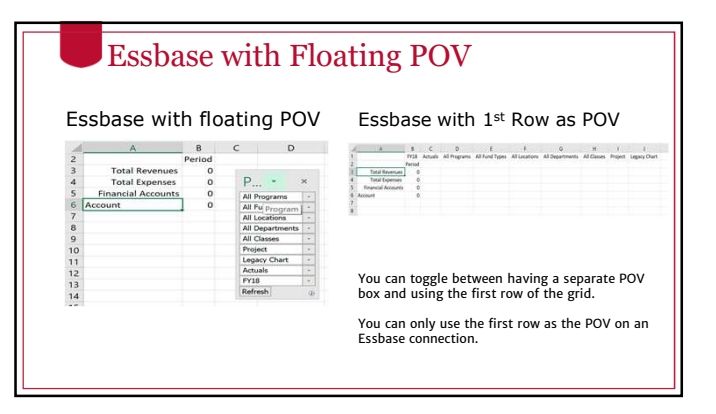

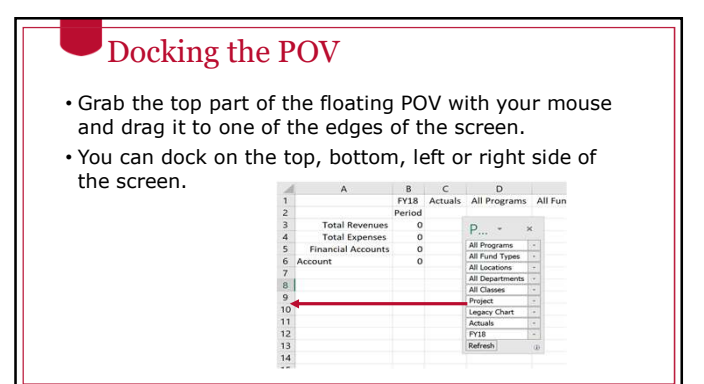

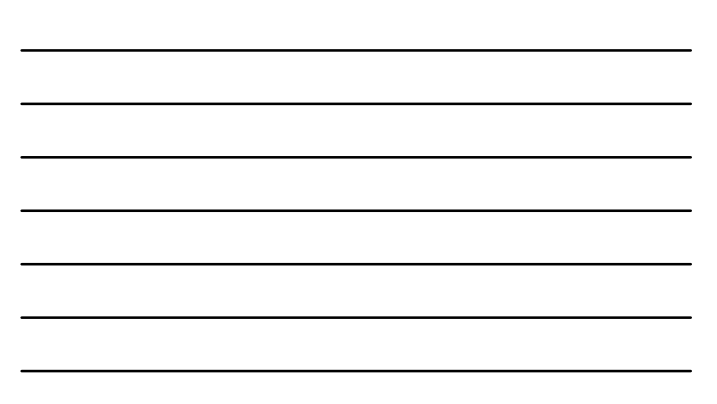

### Undocking the Toolbar

• Undocking is the reverse. Grab the top of the docked POV and drag it to the center part of the grid

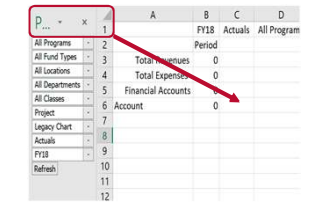

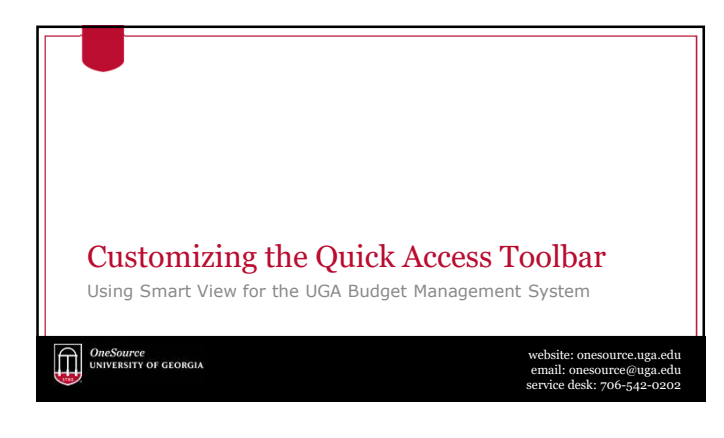

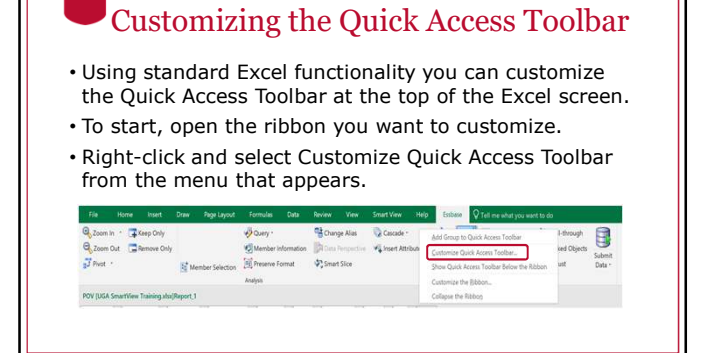

#### Customizing the Quick Access Toolbar

 $22220$ 

- In the Choose commands from field, select the ribbon or All Commands option to find the shortcut you are interested in.
- Select the shortcut to add. • Click the Add button in the middle.
- When the shortcut is added to the right side, click on OK.

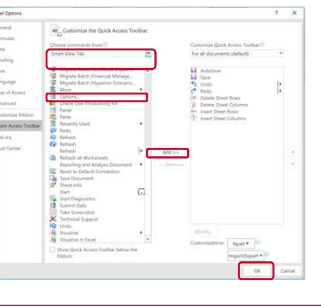

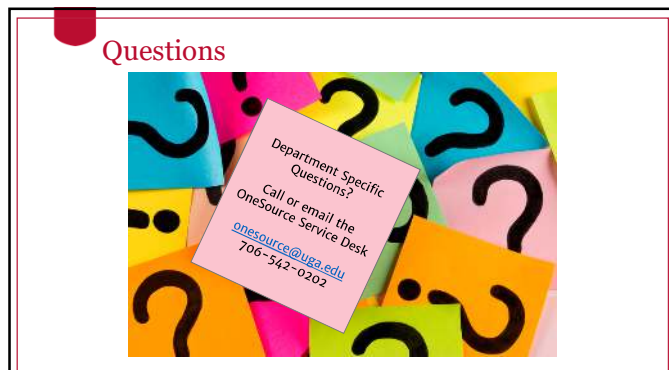

Using What You Have Learned Using Smart View for the UGA Budget Management System**CONSOURCE**<br>UNIVERSITY OF GEORGIA website: onesource.uga.edu email: onesource@uga.edu service desk: 706-542-0202

# Duplicate This Report in Smart View

• Have a look at the Budgetary Detail Report and recreate the layout using Smart View

ortal Fund: Fund | Location: Location | Class: Class | Project: Project | Let art Pran: Prab |

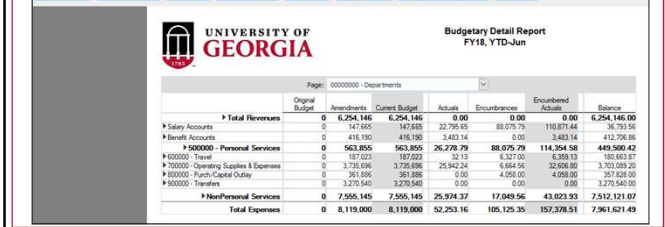

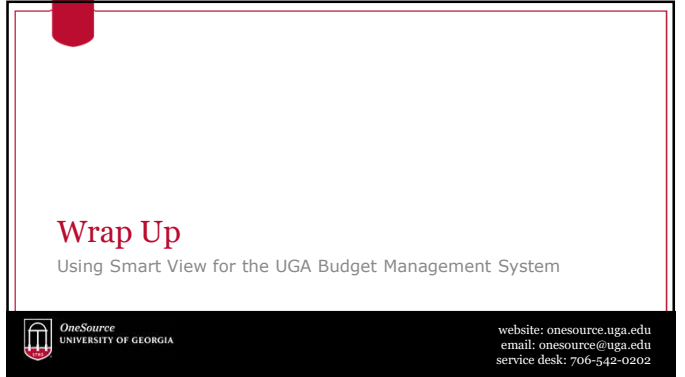

# **Summary**

During this training, you have learned to:

- Configure Smart View to create ad hoc reports
- Understand basic terminology and functionality
- Log in to Smart View
- Create an Ad-Hoc analysis
- Use Smart View tools

#### Resources

- OneSource Budgeting Resources page
- OneSource website Resources page
- OneSource Training Library: training.onesource.uga.edu

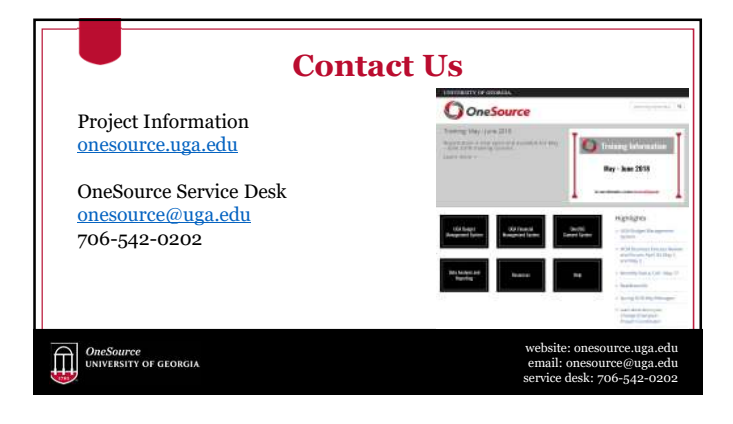